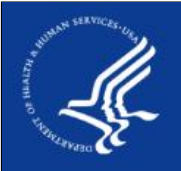

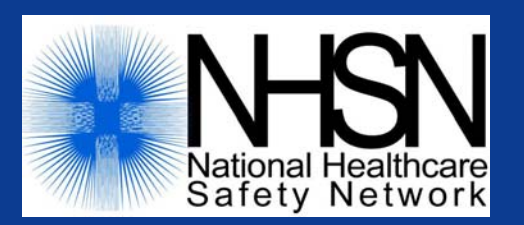

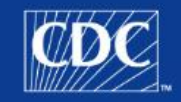

**1** 

## **Biovigilance Component Hemovigilance Module Introduction to Analysis**

#### SAFER · HEALTHIER · PEOPLE™

Welcome to the National Healthcare Safety Network training session: Hemovigilance Module: Introduction to Analysis.

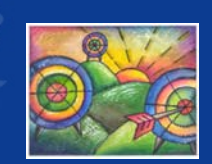

## **Target Audience**

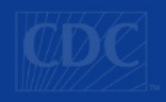

**2** 

- **This training is intended for persons who will be** generating and analyzing data in the Hemovigilance Module and have user rights set up so that they may do so
	- This could include supervisors or managers in Transfusion Services and/or other persons within your facility who require information about the events reported in NHSN
	- Users should have administrative rights, all rights, or analysis rights in order to perform these tasks.

This training is intended for persons who will be generating and analyzing data in the Hemovigilance Module and have user rights set up so that they may do so. This could include supervisors or managers in Transfusion Services and/or other persons within your facility who require information about the events reported in NHSN. Users should have administrative rights, all rights, or analysis rights in order to perform the tasks described in this session.

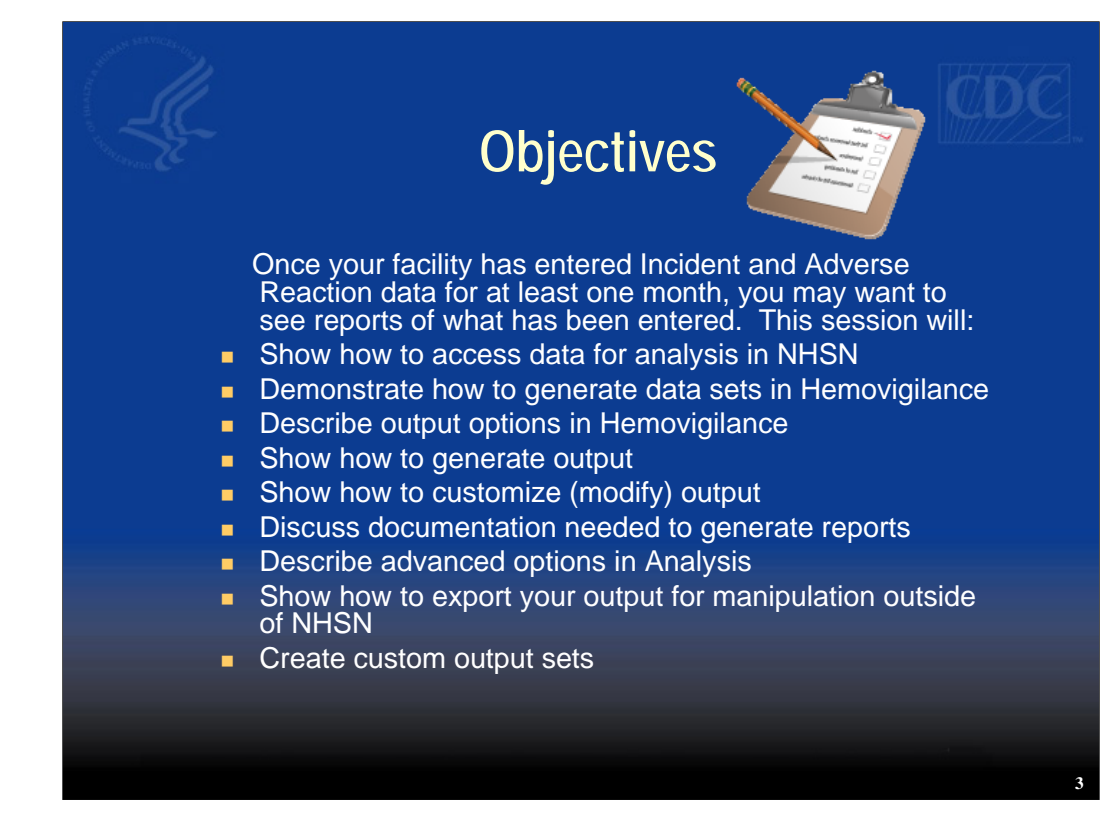

Once your facility has entered Incident and Adverse Reaction data for at least one month, you may want to see reports of what has been entered. This session will show you how to access data for analysis in NHSN, demonstrate how to generate data sets in Hemovigilance, describe output options in Hemovigilance, show how to generate output, customize or modify output, discuss documentation needed to generate reports in Hemovigilance, describe advanced options in analysis, demonstrate how to export your output for manipulation outside of NHSN, and how to create custom output sets.

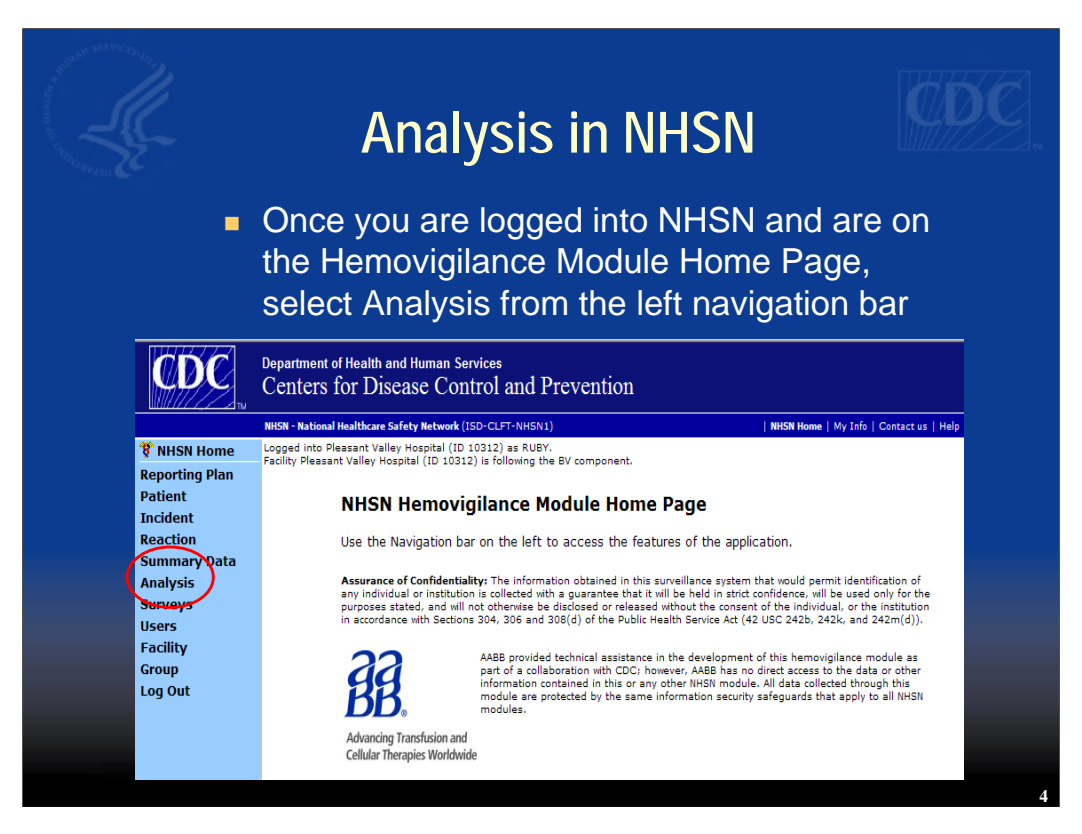

Once you are logged into NHSN and are on the Hemovigilance Module Home Page, select Analysis from the left navigation bar. If you do not see Analysis in your navigation bar it means that you do not have the rights to perform analysis as described in Slide 2. Contact your NHSN facility administrator or Biovigilance Primary Contact to have the proper rights set up.

## **Step 1: Generate Data Sets**

- By "generating data sets," SAS data sets are created containing individual patient, adverse reaction, and incident records that have been entered into NHSN up to that moment
- **Must be done prior to selecting Output Options.**

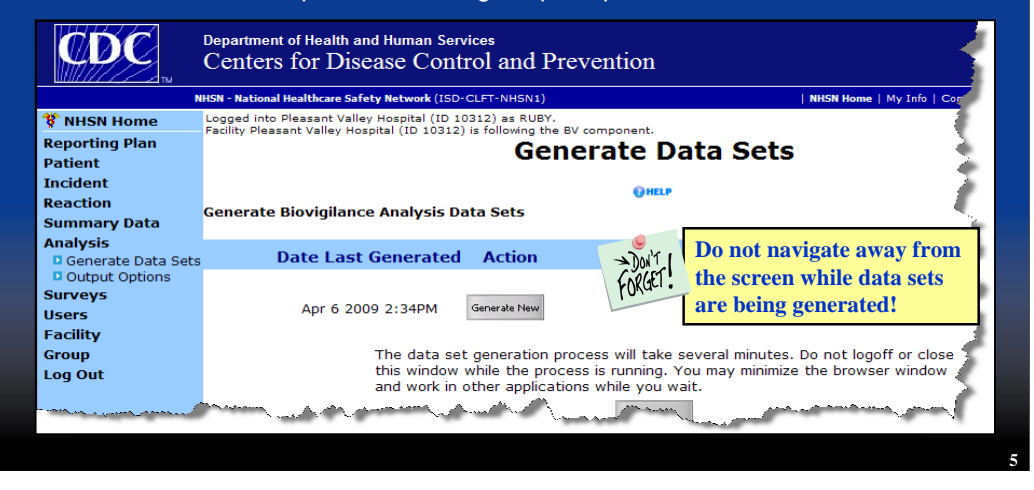

The first task you must perform is to generate data sets. By generating data sets, SAS data sets are created containing individual patient, adverse reaction, incident records, and denominator data that have been entered into NHSN up to that moment. This step must be performed before selecting "Output Options." Please take note of the instruction that you must stay on this screen while the data sets are being generated.

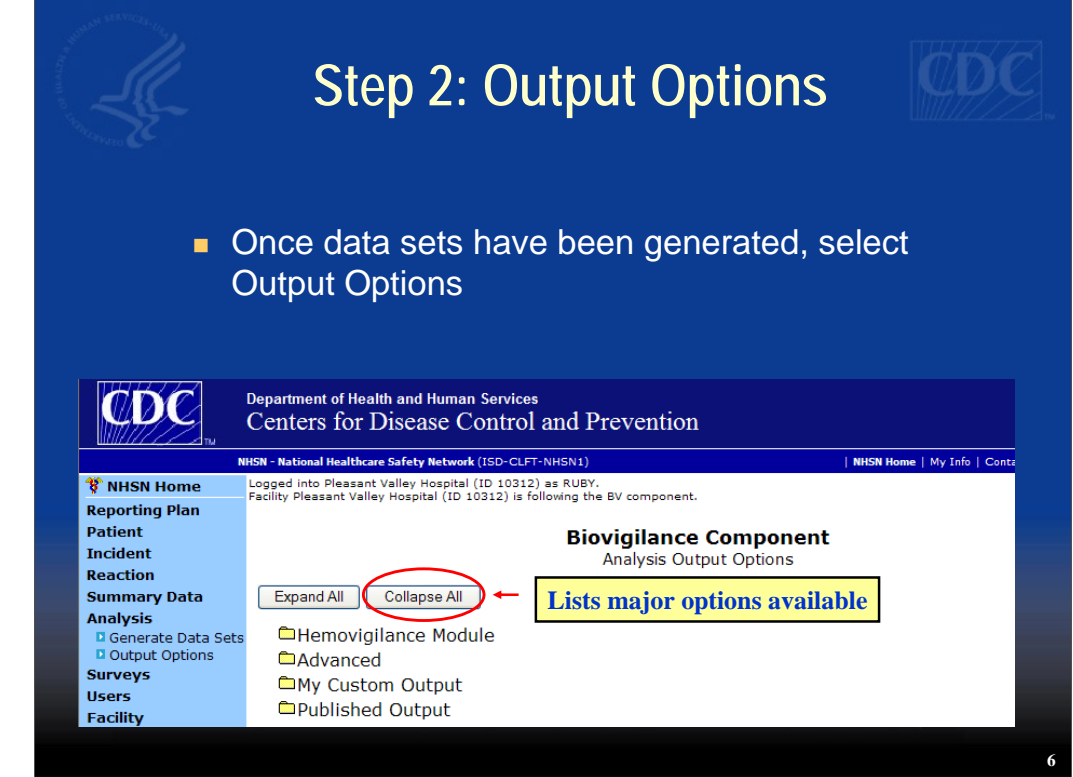

Once data sets have been generated, select "Output Options" from the left navigation bar. The first screen will show the major analysis output options available.

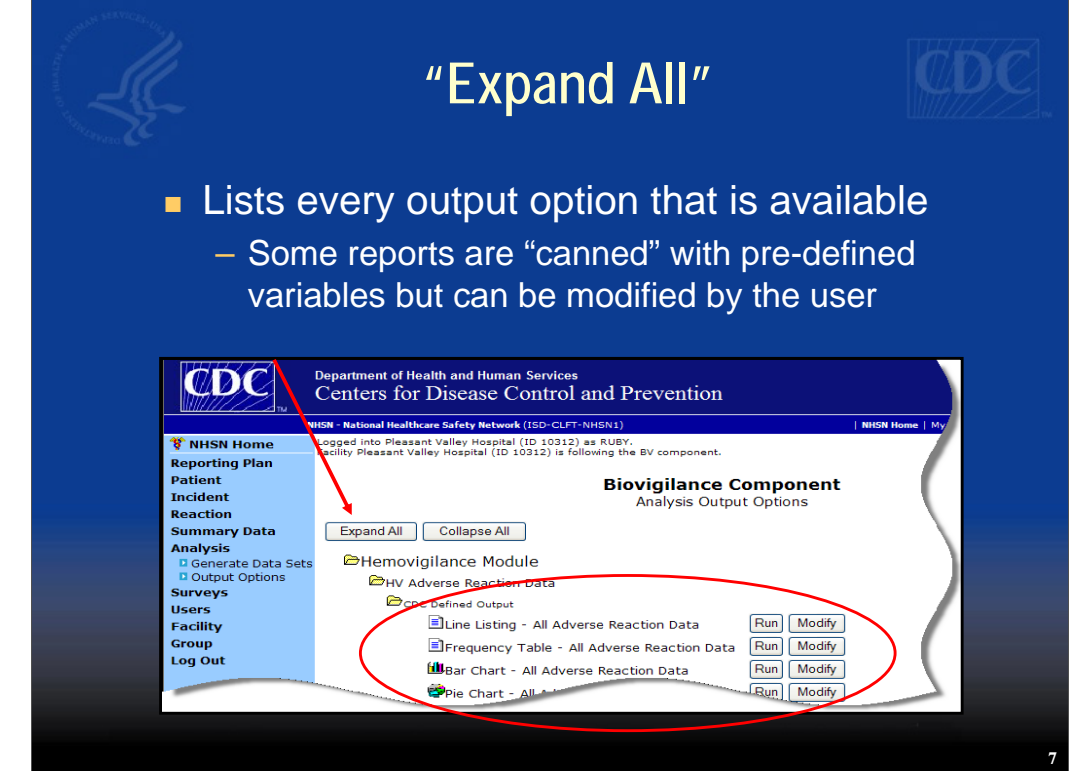

If you click on the left button "Expand All," you will see a list of every option that is available to you in Biovigilance. Some of the reports you see listed are "canned" reports with pre-defined variables, but any report can be modified.

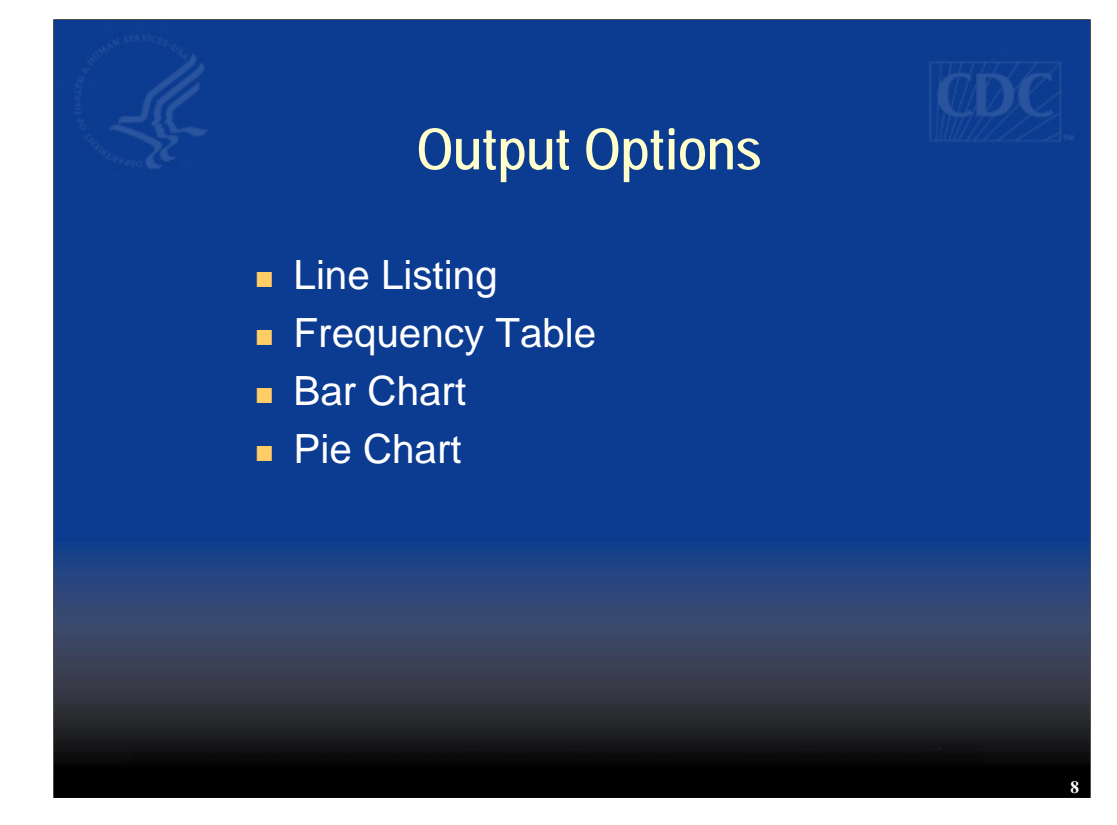

Four "canned" output options or report styles are available: line listing, frequency table, bar chart, and pie chart.

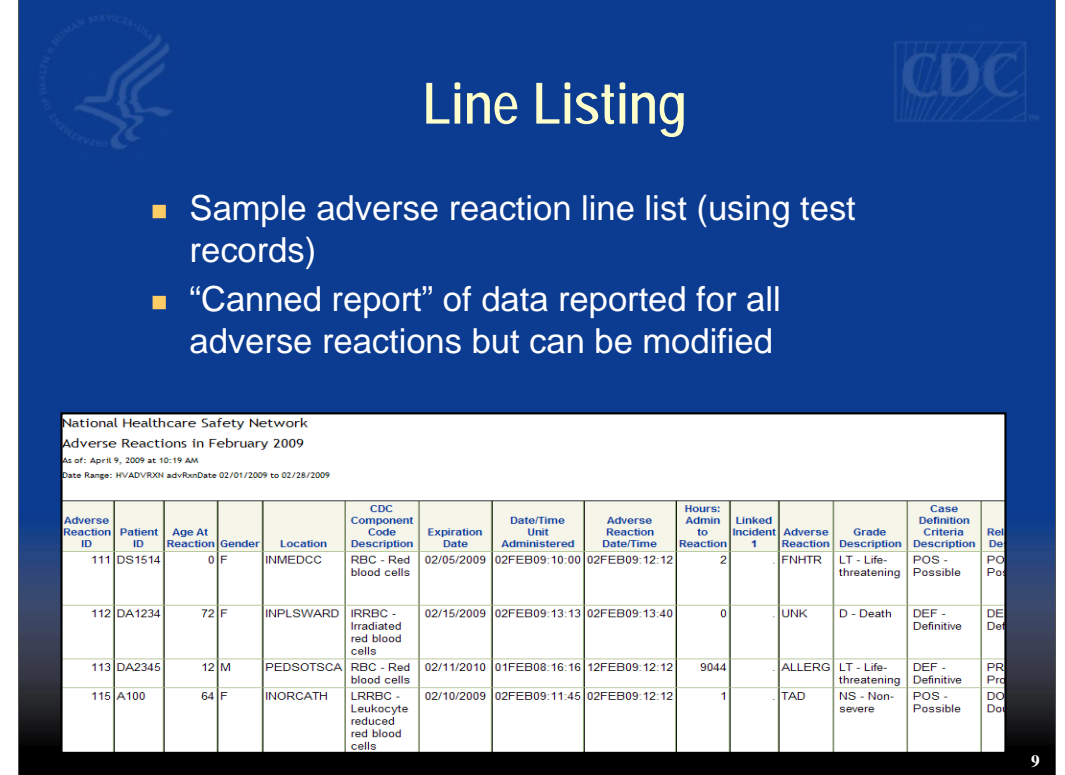

This slide shows a line listing using adverse reaction test records. We provide a "canned" report with a pre-defined set of variables but you can also modify this report as we will show later in this training session.

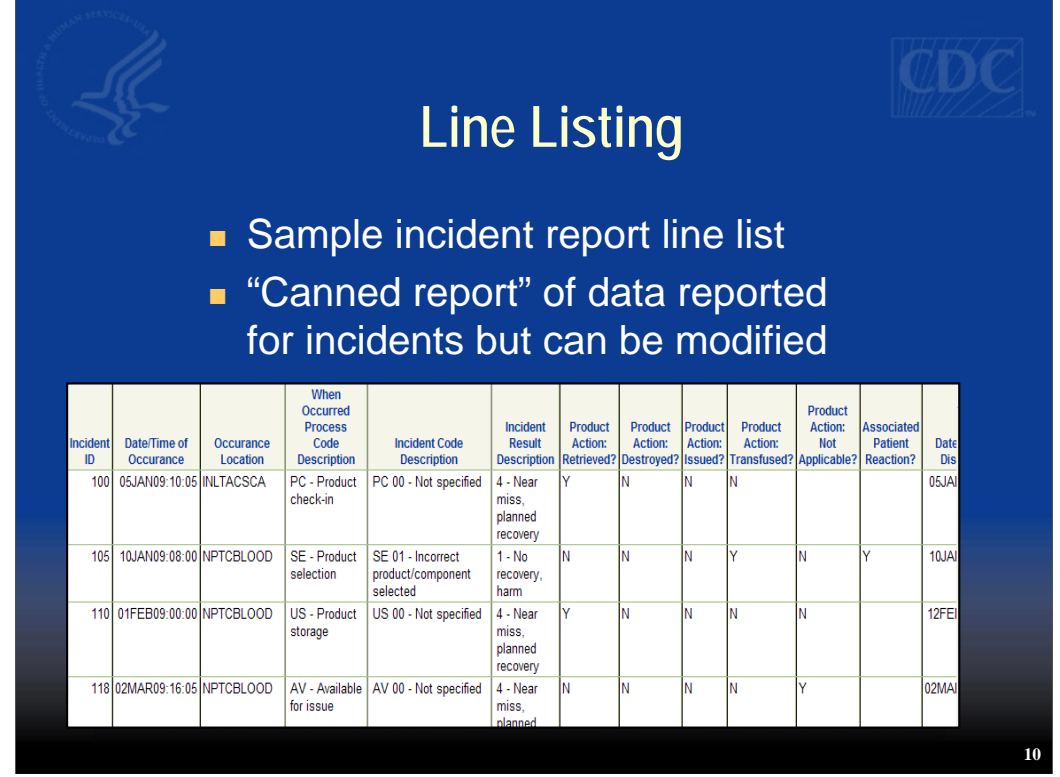

Here is an example of a line listing using sample incident reports. Again, this report has a pre-defined set of variables, but can be modified.

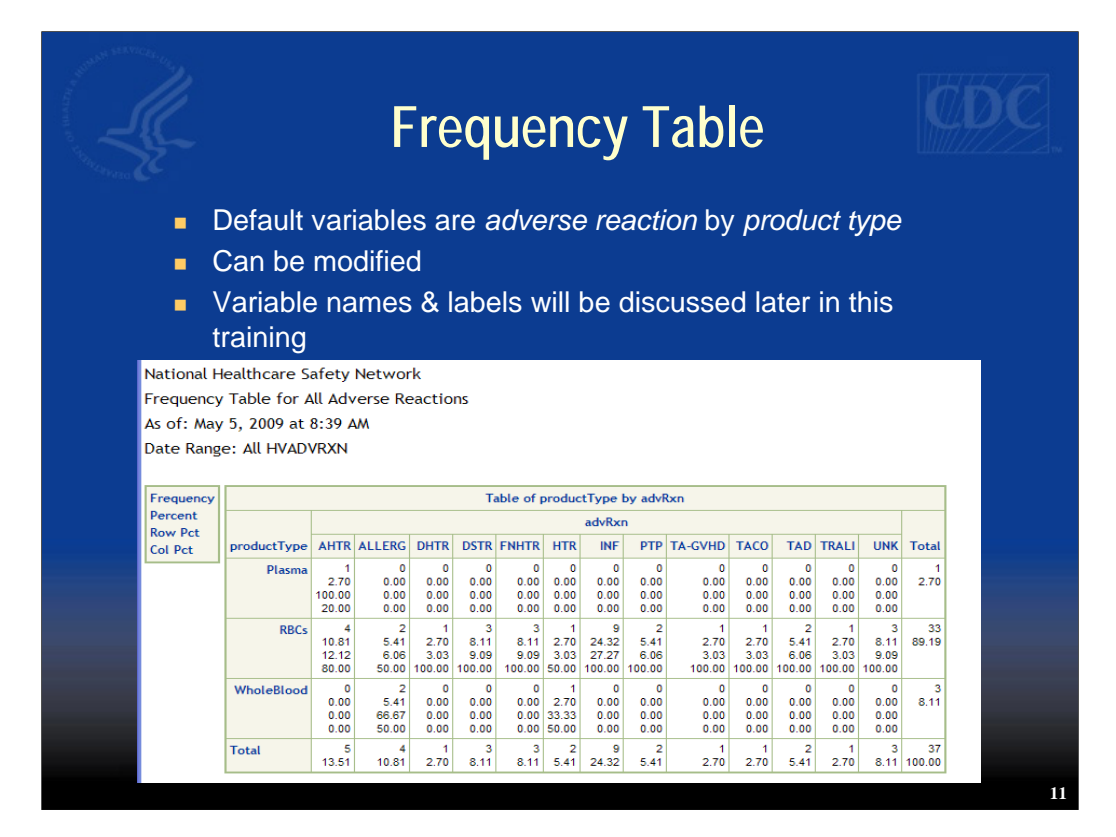

On this slide is an example of a frequency table. We've provided default variables of adverse reaction by (blood) product type, but you can modify using other variables.

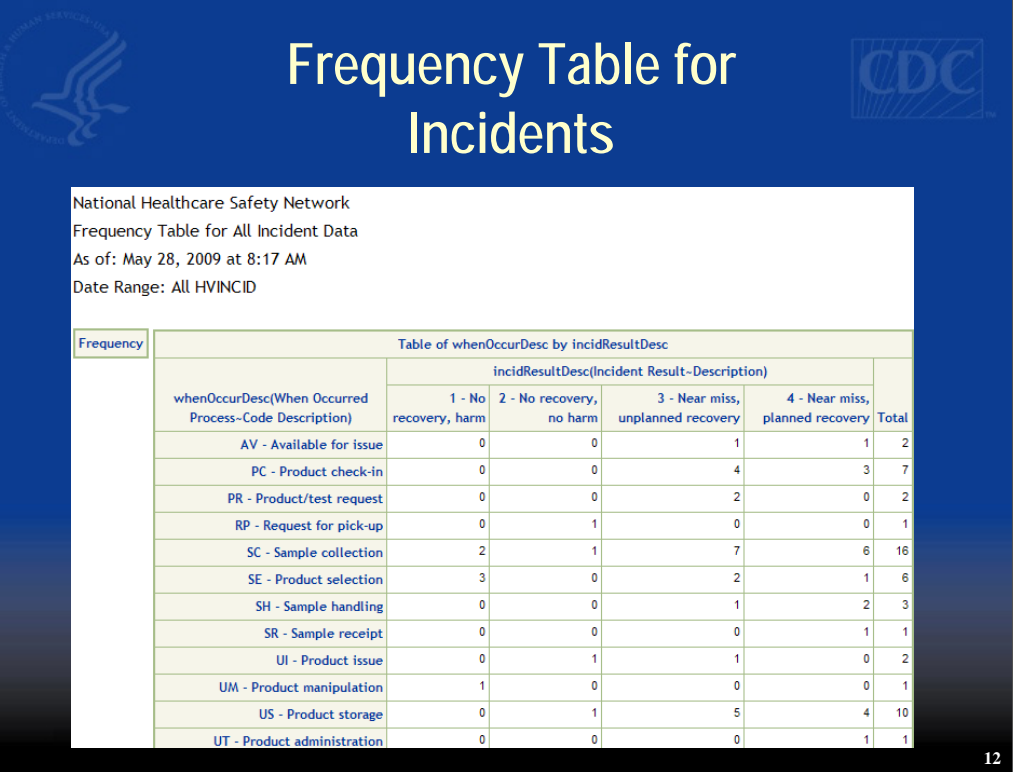

This is an example of an incidents frequency table that has been modified to show frequency numbers without row and column percents.

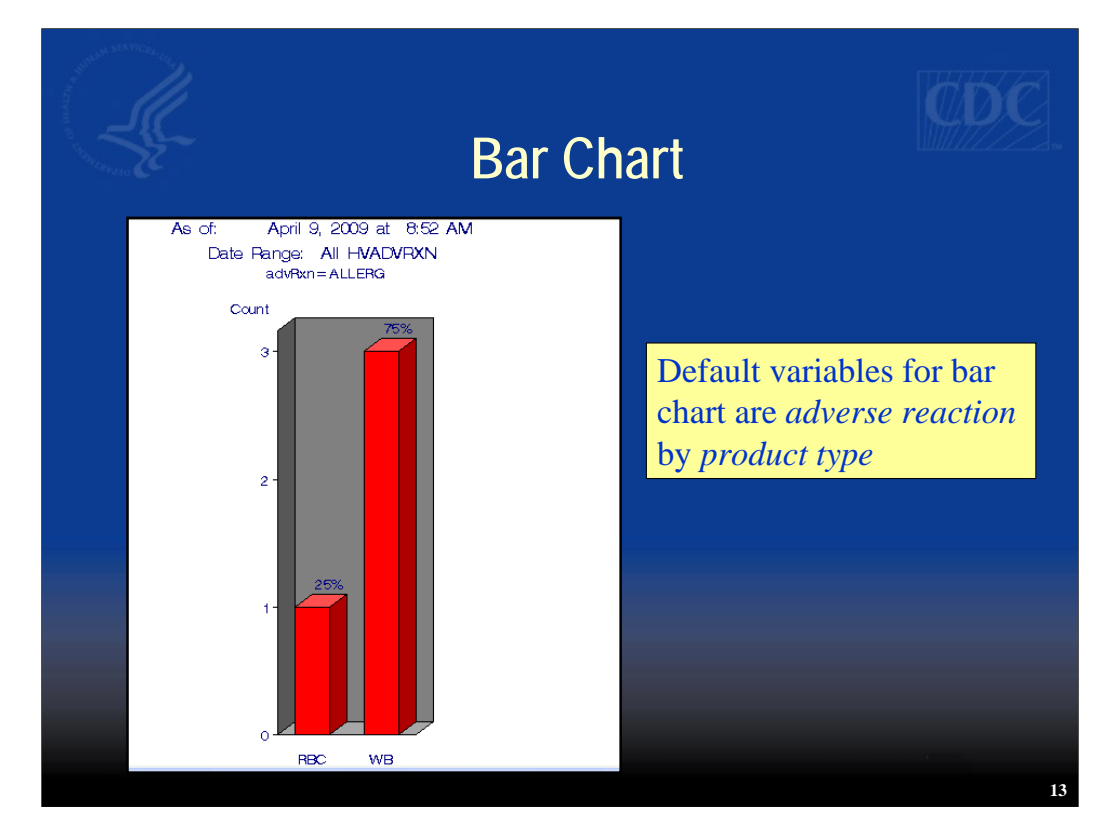

This is a bar chart for adverse reactions. The default variables are adverse reaction by product type. In this example we are showing the number of allergic reactions by blood product received.

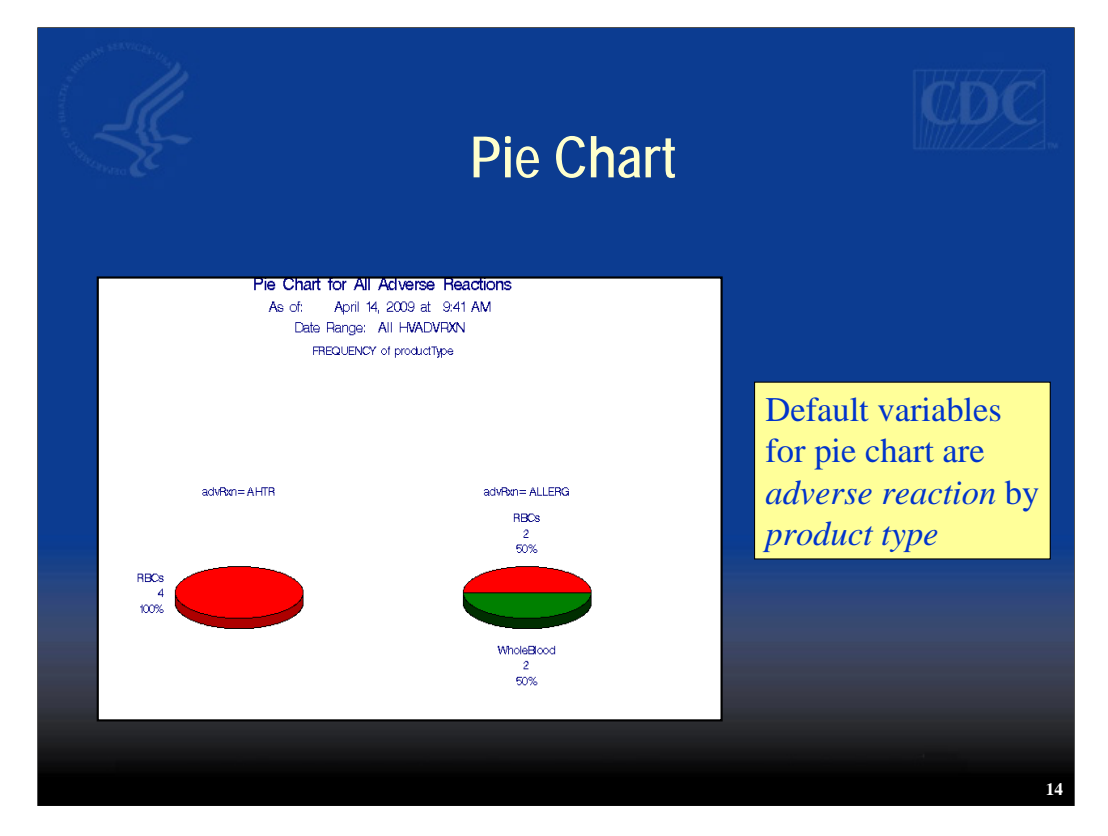

Finally, here we have an example of the pie chart. The default variables are adverse reaction type and product type transfused with each pie showing a single reaction by percent of product type transfused. For example, for adverse reaction AHTR or Acute Hemolytic Transfusion Reaction, all blood products associated with the reaction were red blood cells or RBCs. For allergic reaction, 50% of reactions were in patients who received RBCs and 50% in patients who received whole blood.

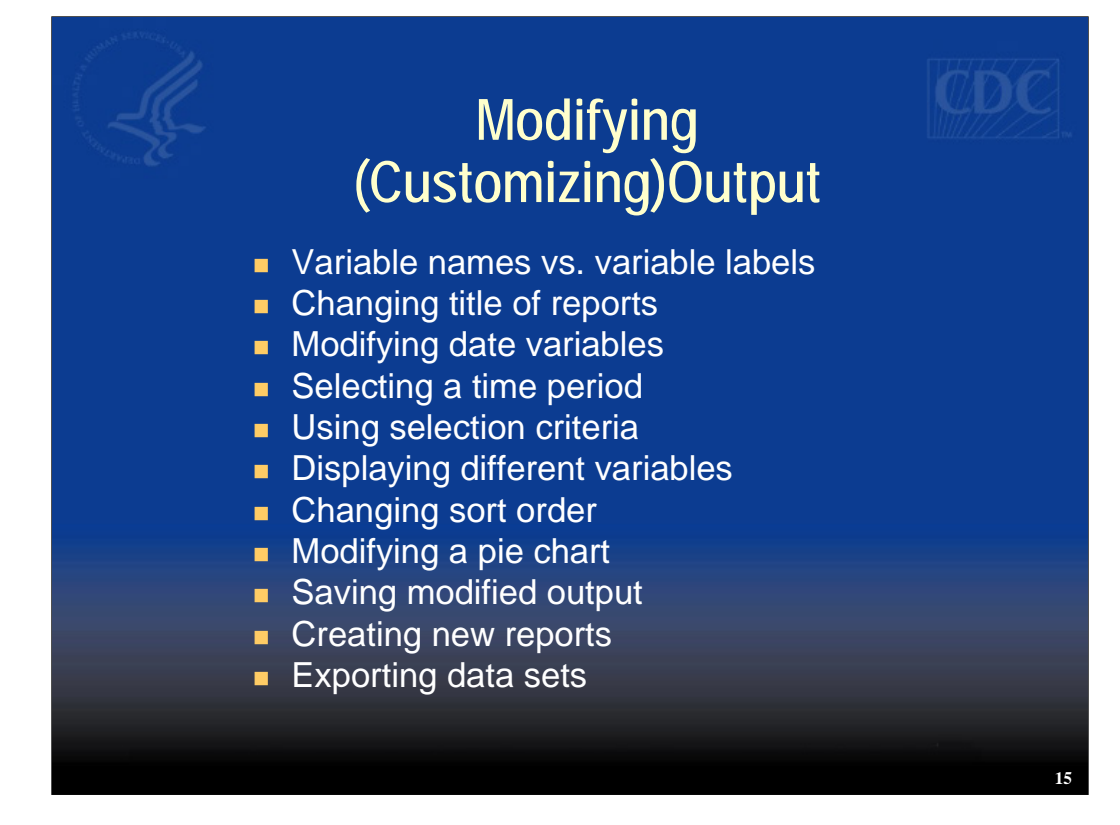

Now let's discuss ways to modify or customize your reports in order to change the way your data are displayed or change the data elements in your report. We'll discuss the difference between variable names and variable labels, how to change the title of your report, modifying date variables, selecting records from a particular time period, using selection criteria, displaying different variables, changing sort order, modifying a pie chart, saving modified output, creating new reports, and exporting data sets.

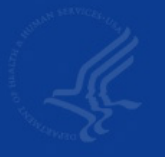

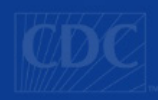

## **Variable Names vs. Labels**

#### **Dutput headers shown in two ways:**

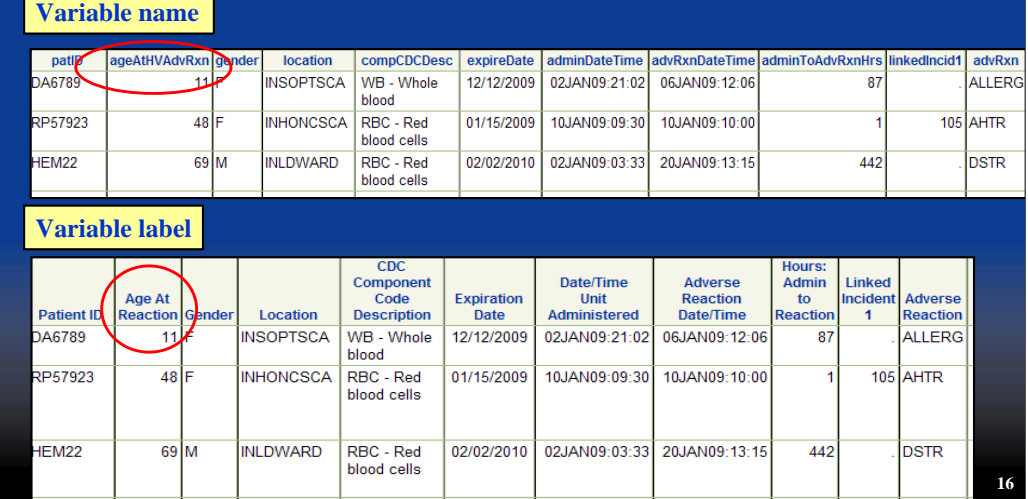

Output headers can be shown in one of two ways, either by variable name or variable label. Variable name is the name of the field as it is stored in the NHSN database. Variable label is more familiar and "user friendly." It is what the user sees on the screen or on the form. The default for reports is the variable name.

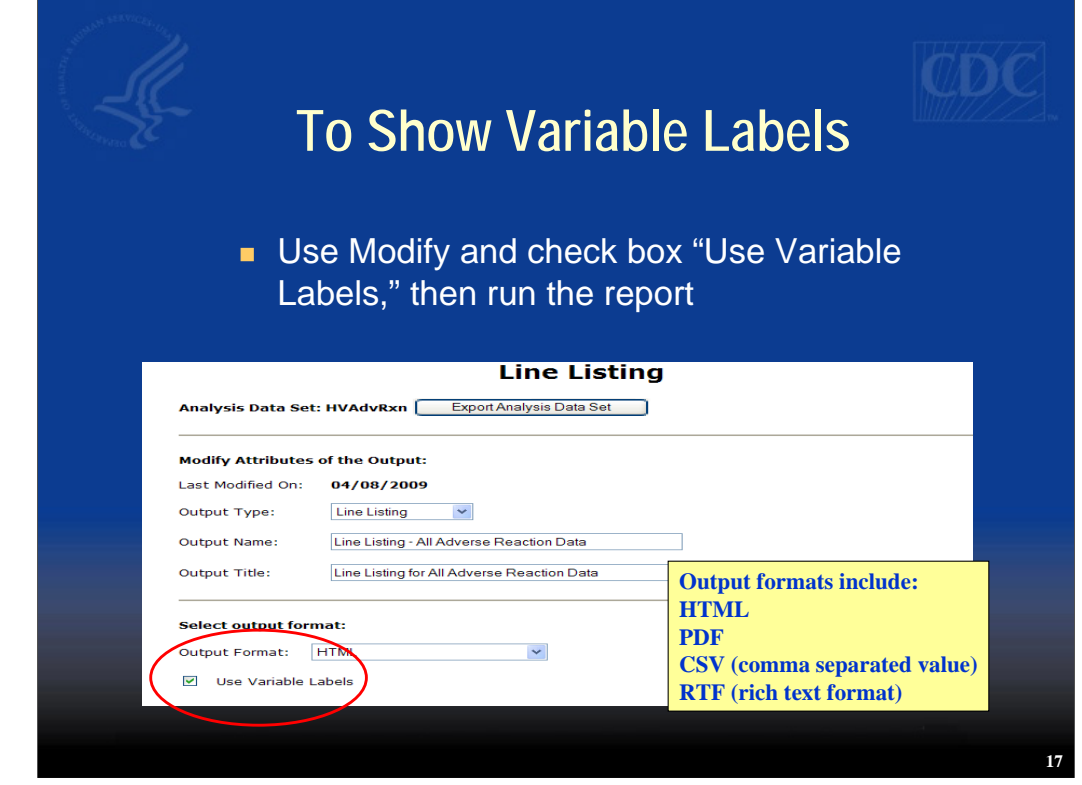

To show variable labels, go to the Modify screen and under "Select output format" you will see a check box next to, "Use Variable Labels." Note that you can also select the file format for your output. Options include: HTML, PDF, CSV or comma separated value, and RTF or rich text format.

### **Where to Find Variable Names**

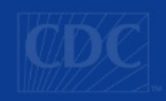

- Click on Modify
- Variables are listed alphabetically

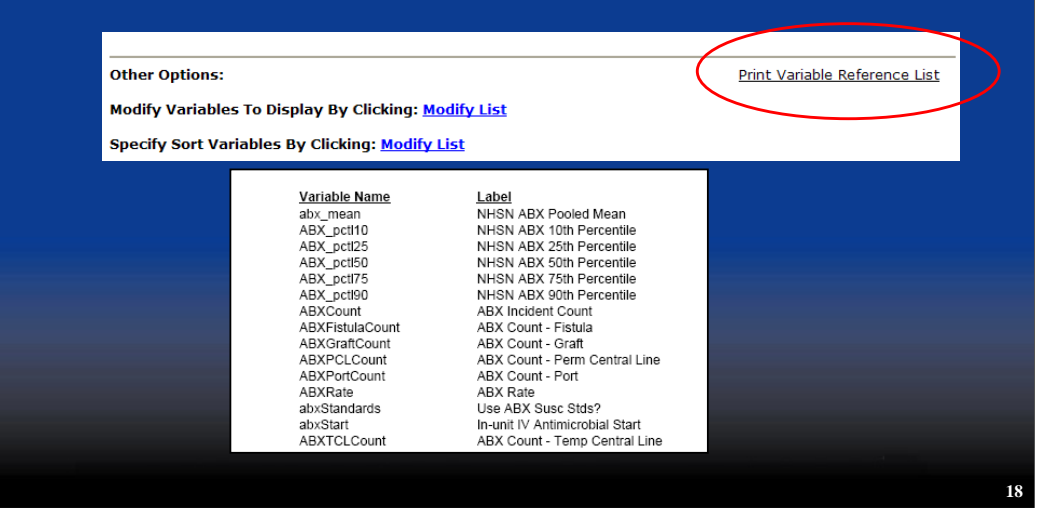

If you are customizing your reports, it's possible that information from the form or screen is not shown on the standard or "canned" reports we have provided. In order to select or change the variables to be shown on a report, you need to know the name of the variable. In the Modify screen you will see a link titled: "Print Variable Reference List" on the right side under "Other Options." This contains an alphabetical list of all variables and variable names. The use of some variables is limited by output type.

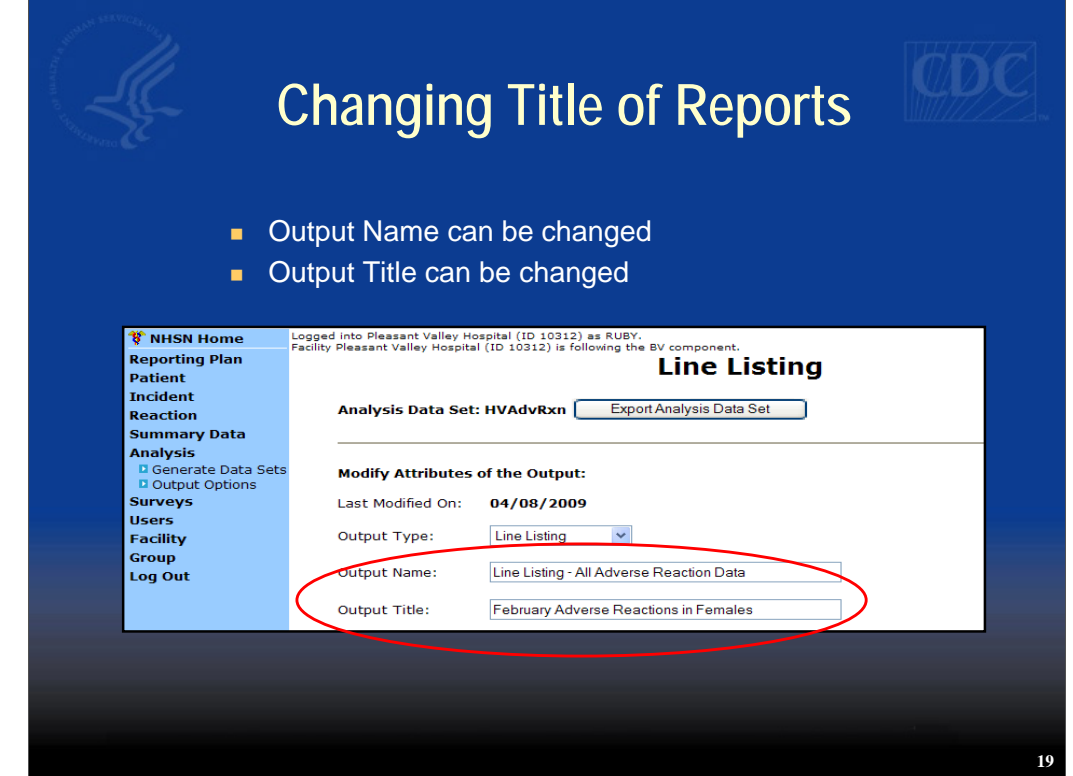

To change the title of your reports, go to the section on the Modify screen to "Modify Attributes of the Output." You can change the Output Name or the Output Title by simply typing in a new name.

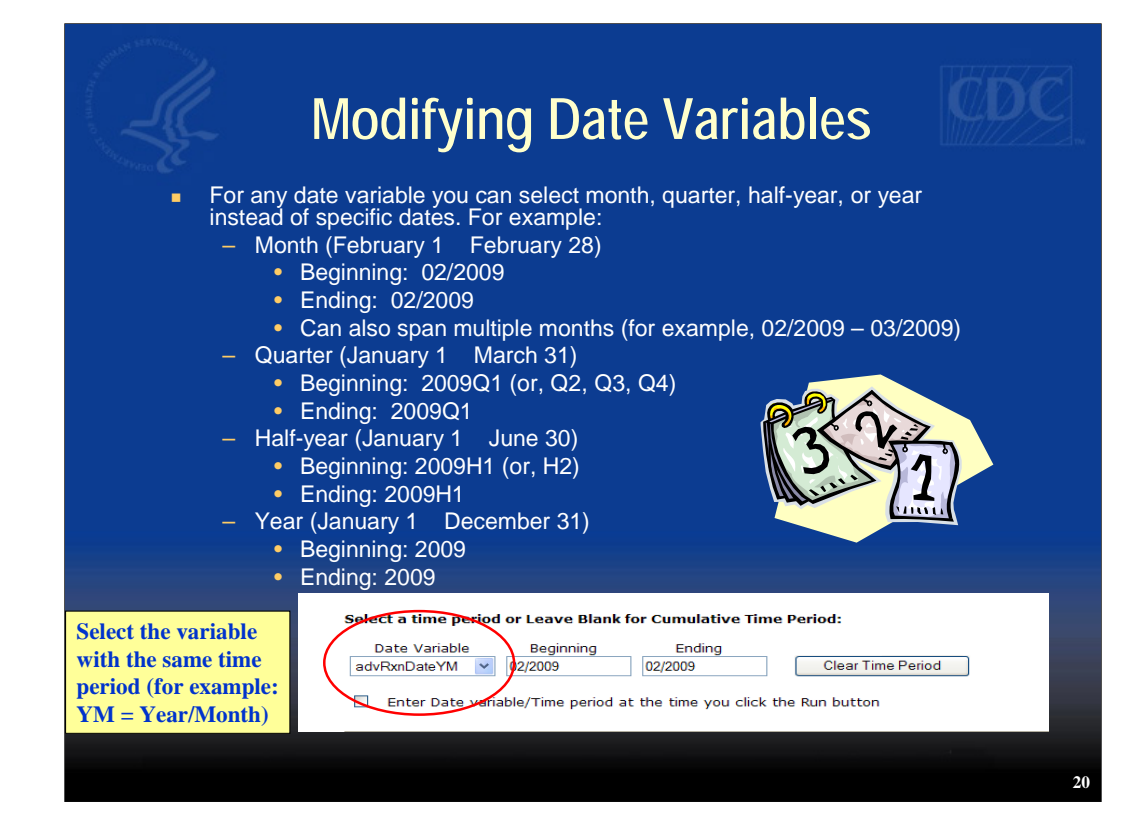

You can modify date variables in a number of ways using specific dates or time periods. For example, you can run a report for an entire month by selecting only the month and the year, run a quarterly report by selecting a year and specifying Q1, Q2, Q3, or Q4. Run a semiannual report using H (for the first or 2nd half of year) or just specify the year for a yearly report. If you choose to run a report by time period, be sure to select the variable name that fits the time period.

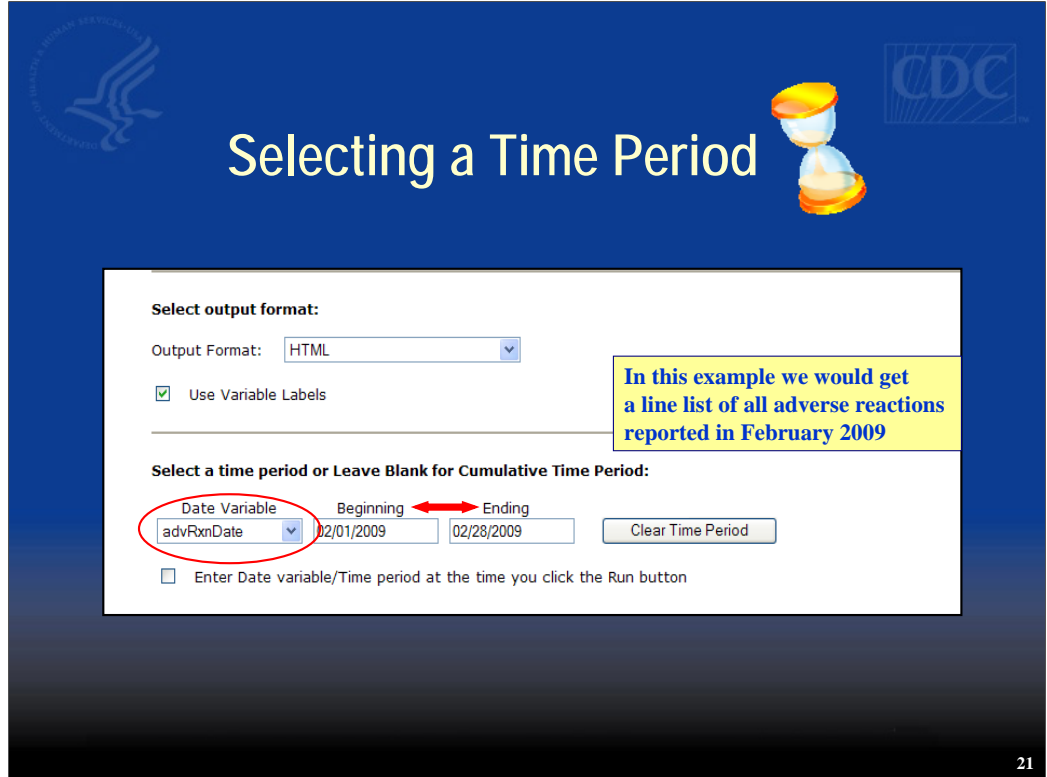

This slide shows an example of creating a report using date variables. Here you would get a report of all adverse reactions that occurred in the month of February, 2009. Note that entering month, day, year is another way of selecting records by month.

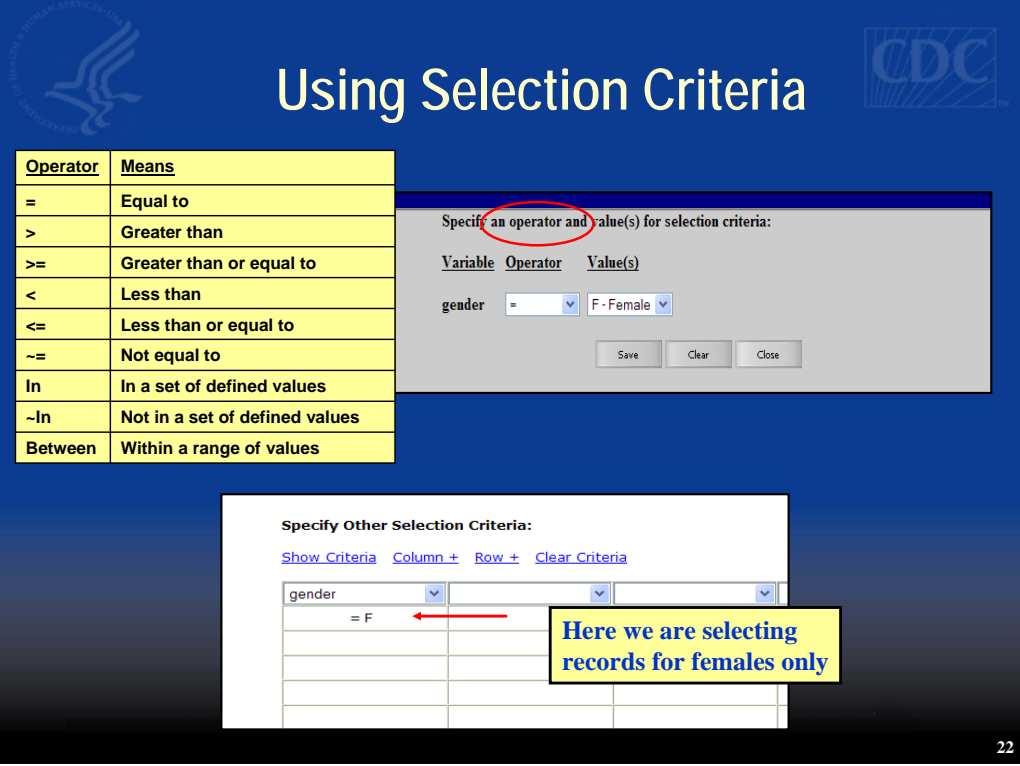

As you gain experience modifying reports, you may want to refine your report further by using additional selection criteria. You can select records meeting certain criteria through the use of operators that are listed here. In this example we select only the records where gender = female.

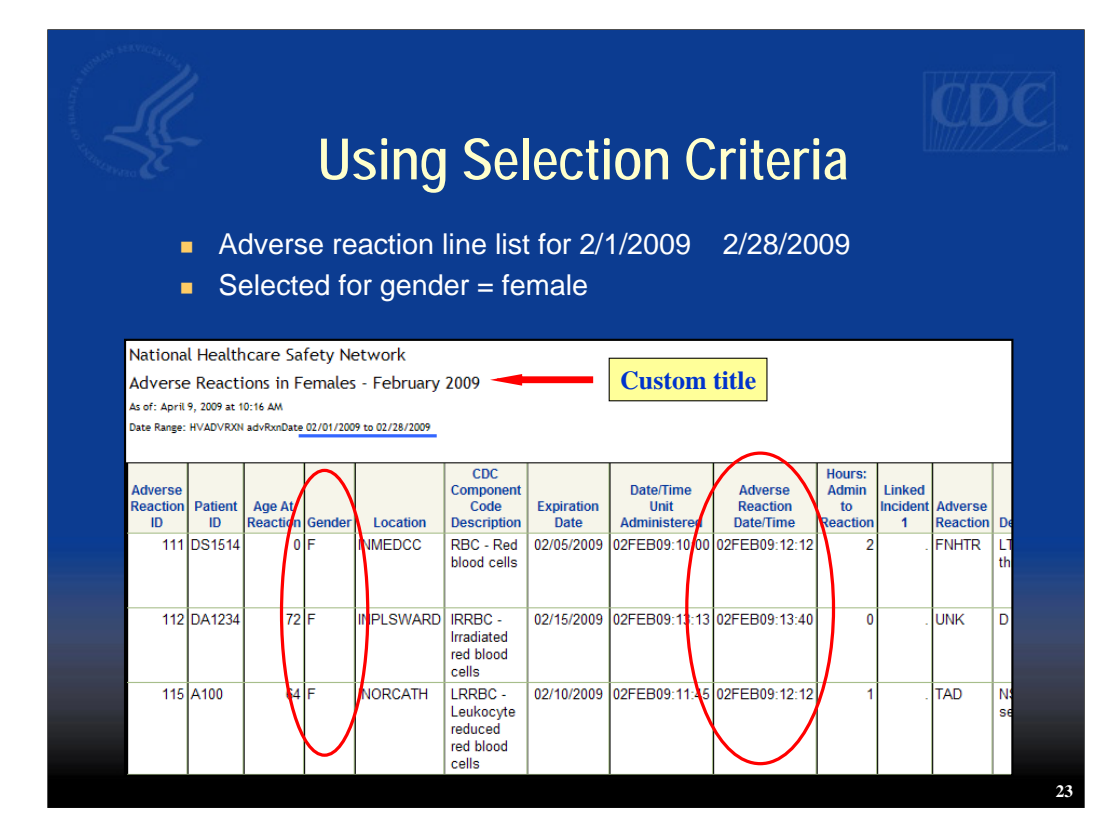

This is an example of the output we generated for February 2009 that shows all adverse reactions for females. Notice that it includes our custom title and variable labels.

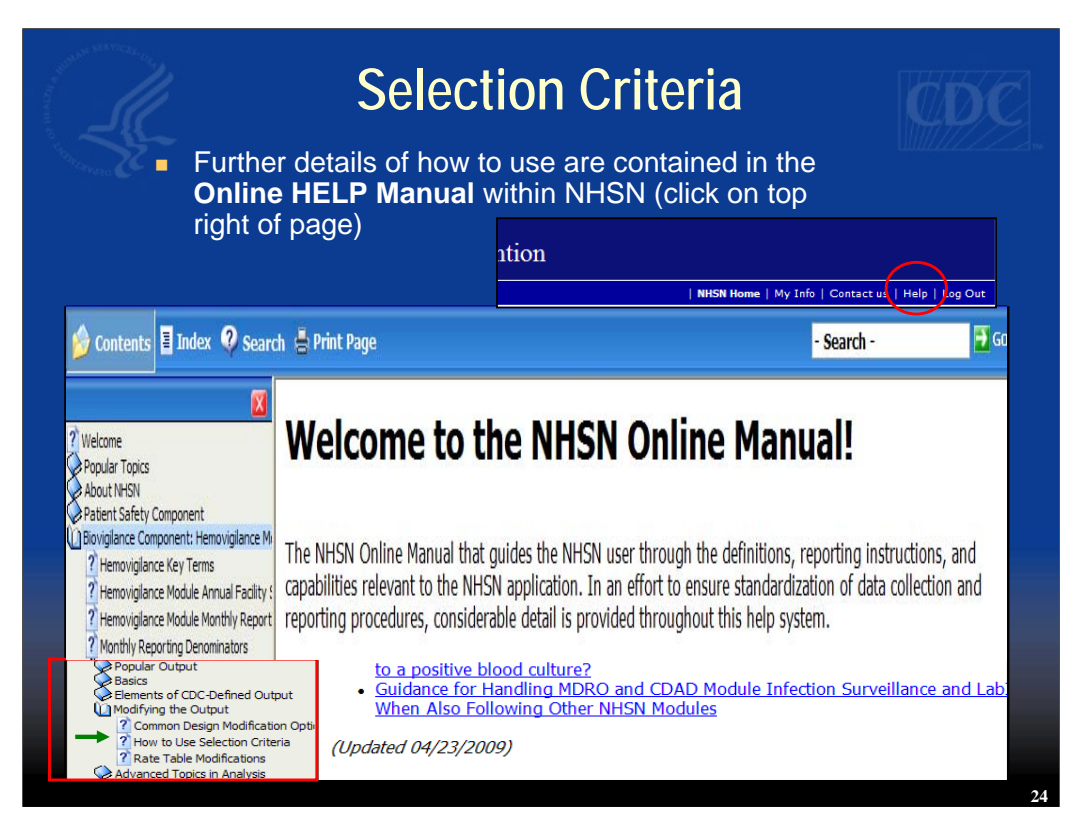

Further details and instructions for using selection criteria are contained in the NHSN Online Manual which you can access by clicking on Help in the upper right hand corner of the page.

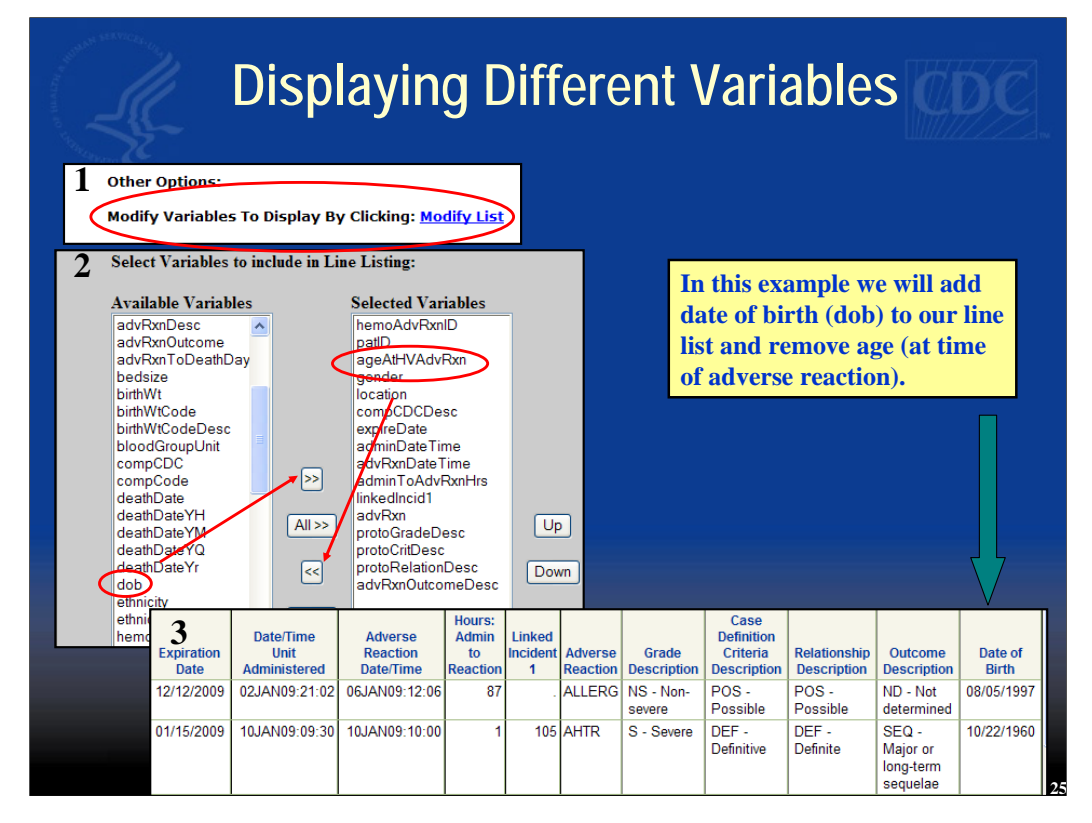

Here we have an example of how you would change the variables displayed on a report. First, under "Other Options" you click on "Modify List." On the right hand side of the screen you will see variables displayed that appear on the default report. On the left hand side are all the variables available for displaying on your report. Use the right arrow in the center to add variables to the report and the left arrow to remove variables from the report. In this example we added date of birth or "dob" to the report and removed age (at the time of the adverse reaction). Once you've made the change be sure to click on "save" at the bottom of the window.

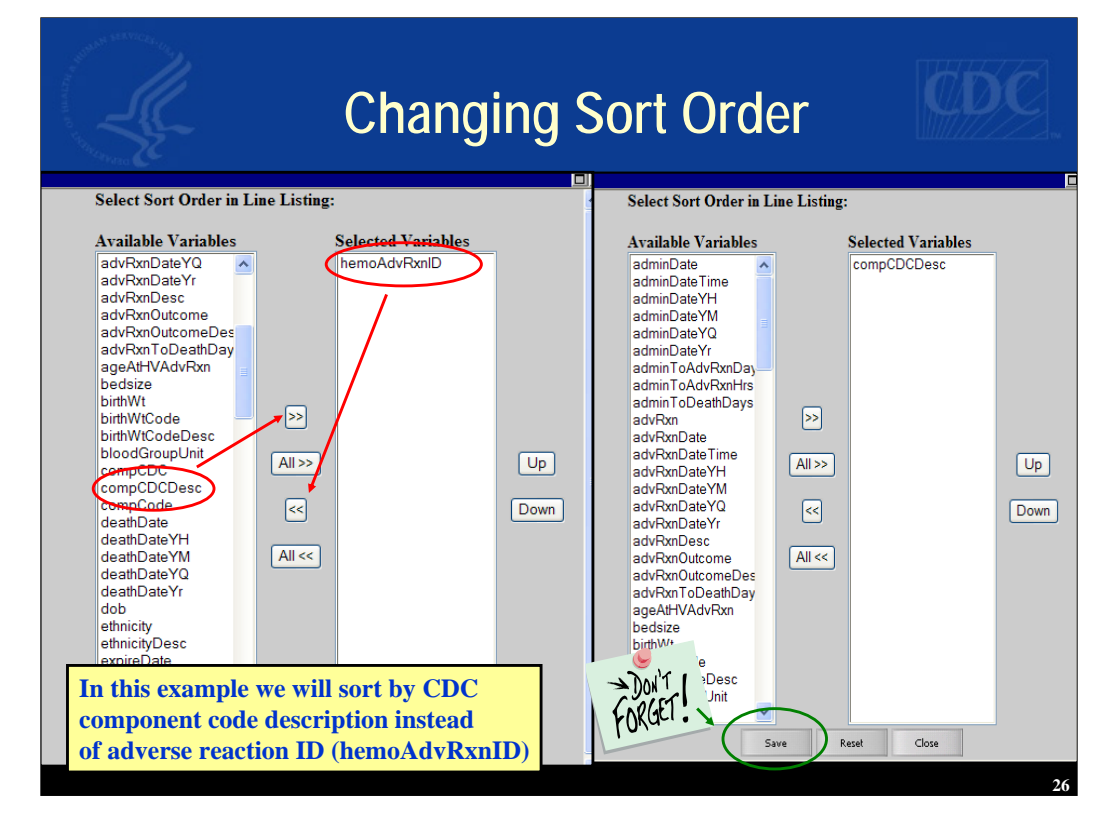

You can specify the sort order of your report by clicking on "Modify List" next to Specify Sort Variables under "Other Options." The default sort variable is listed in the right hand column. Use the right arrow to add a sort variable and the left arrow to remove the sort variable as shown on this slide. Once you've made the change, don't forget to save.

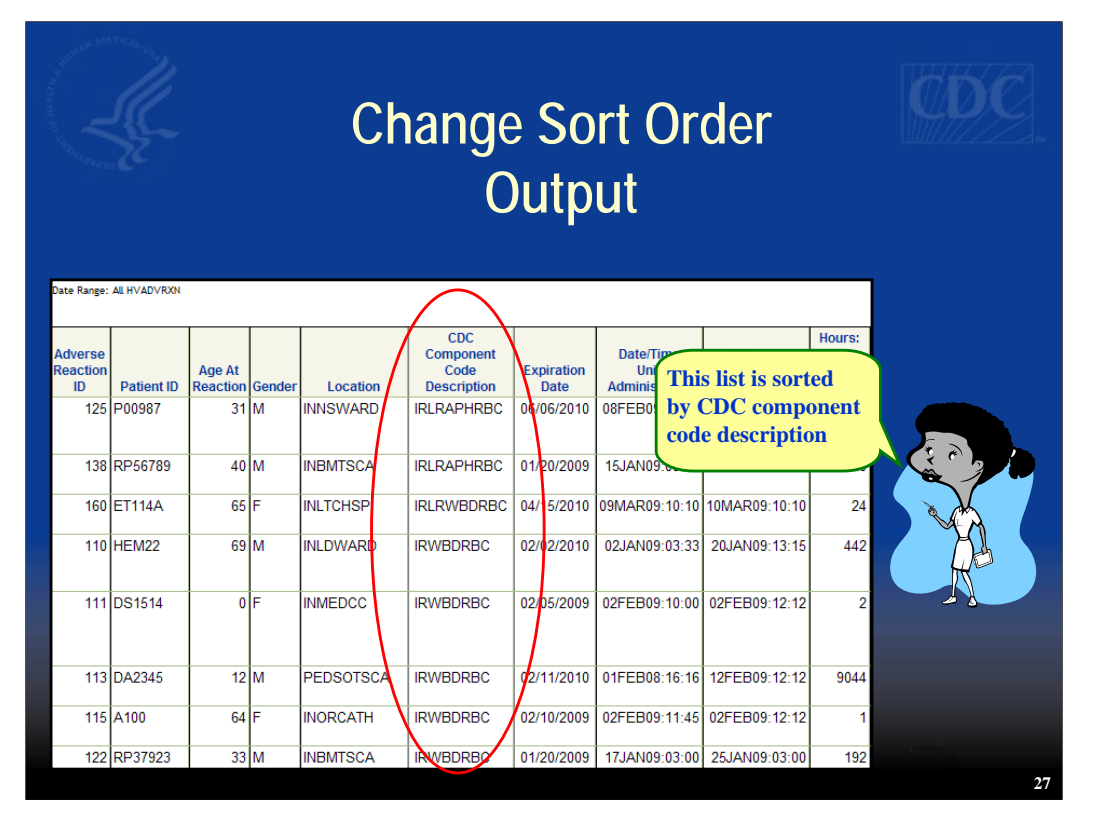

This slide shows an example of your output that has been modified to be sorted by CDC component code description

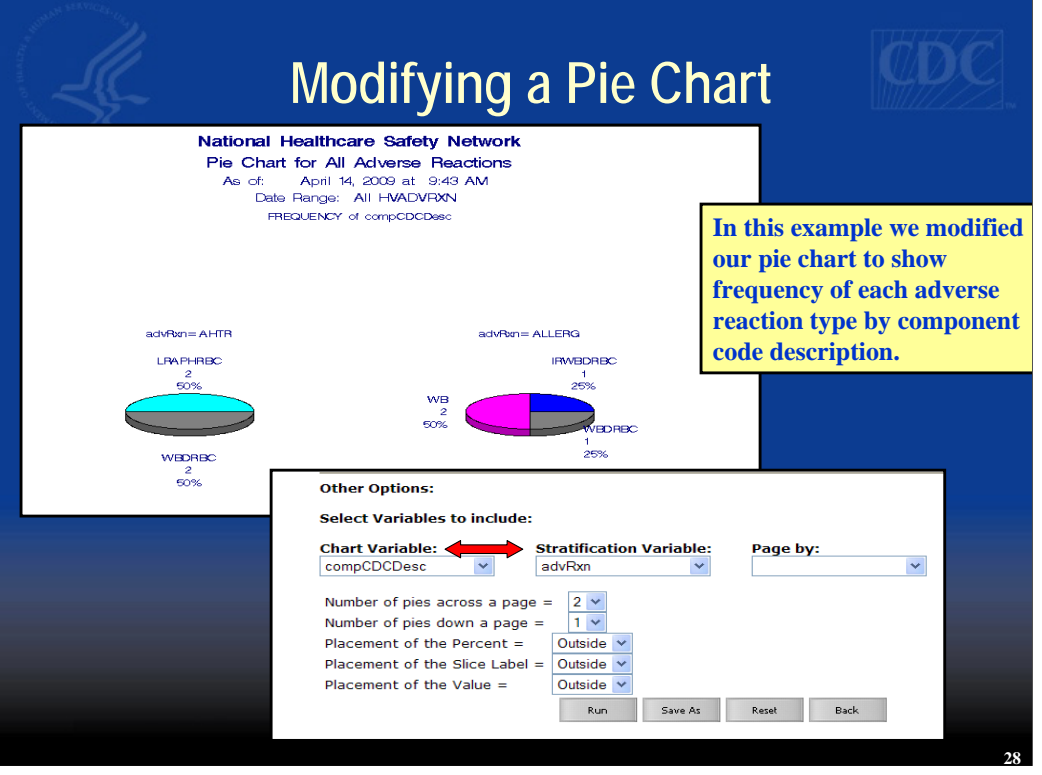

You have a few options to choose from when creating a pie chart. In the example shown here we modified our pie chart to show percent frequency of each adverse reaction type by component code description. Notice that you can also change the number of pies across the page, down a page, and specify where values are placed.

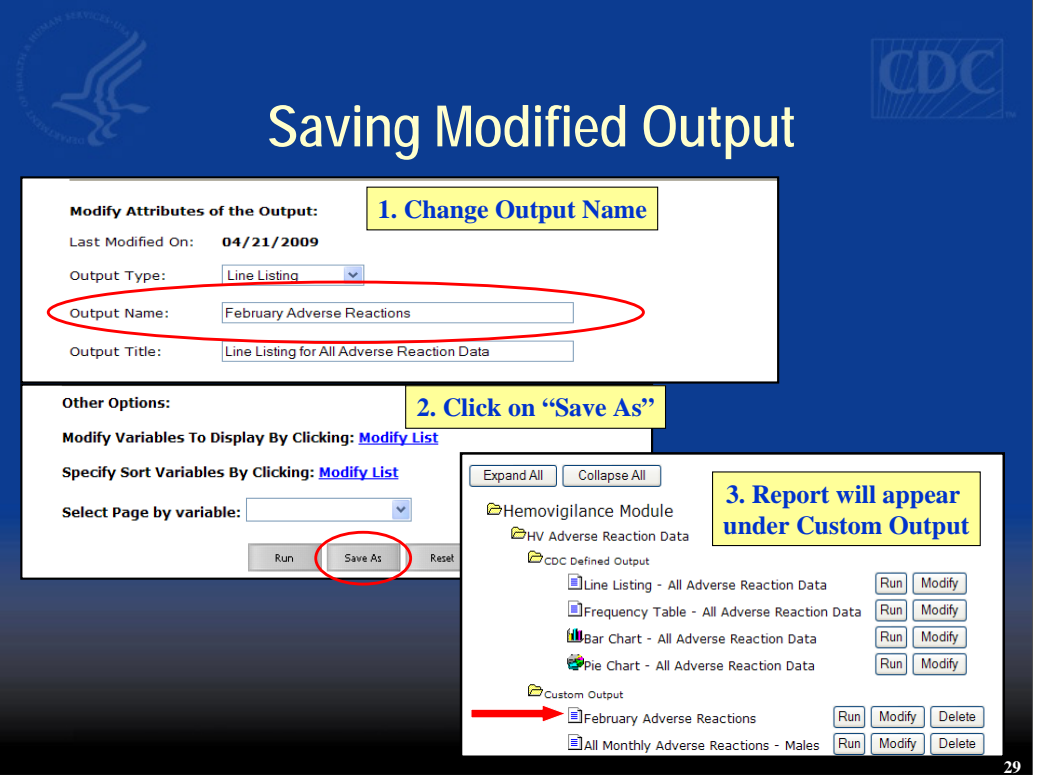

Once you have modified your report you may want to save the new format as an additional output option. Change the output name, click on "Save As," and now it will appear under your Custom Output option.

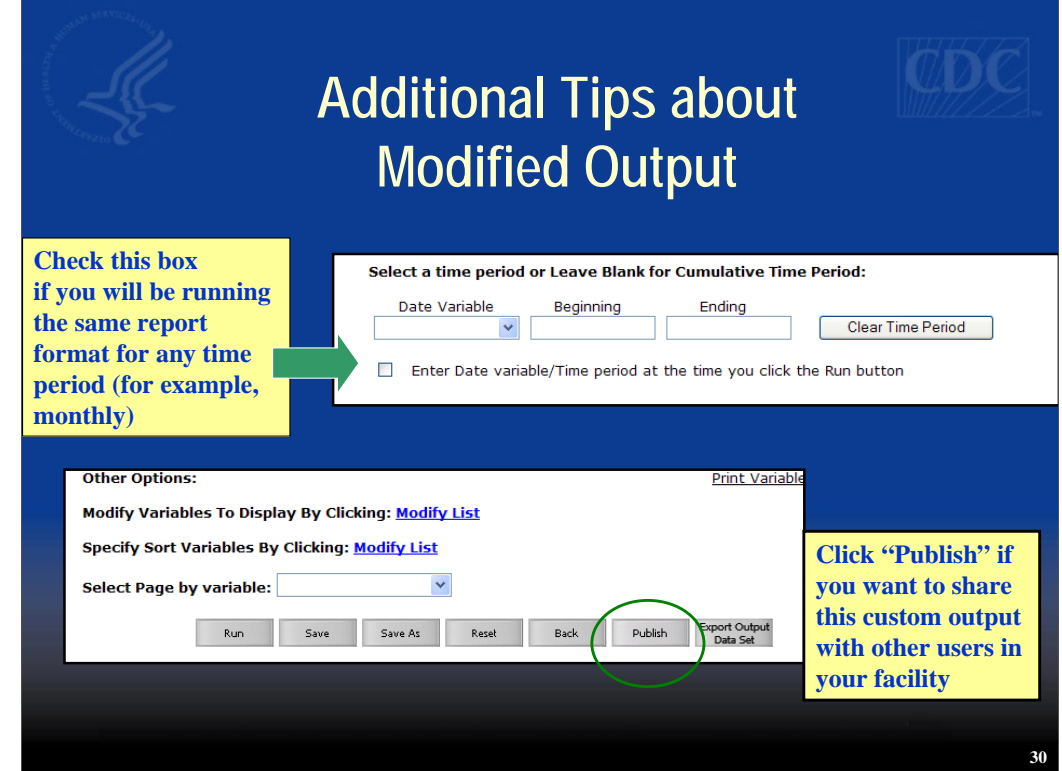

If you want to be queried for the time period at the moment when you run a particular report (for example, if you run the same report once a month, every month), check the box to, "Enter Date variable/Time period at the time you click the Run button." Click on the "Publish" button if you want to make your custom output available to all NHSN users with analysis rights in your facility.

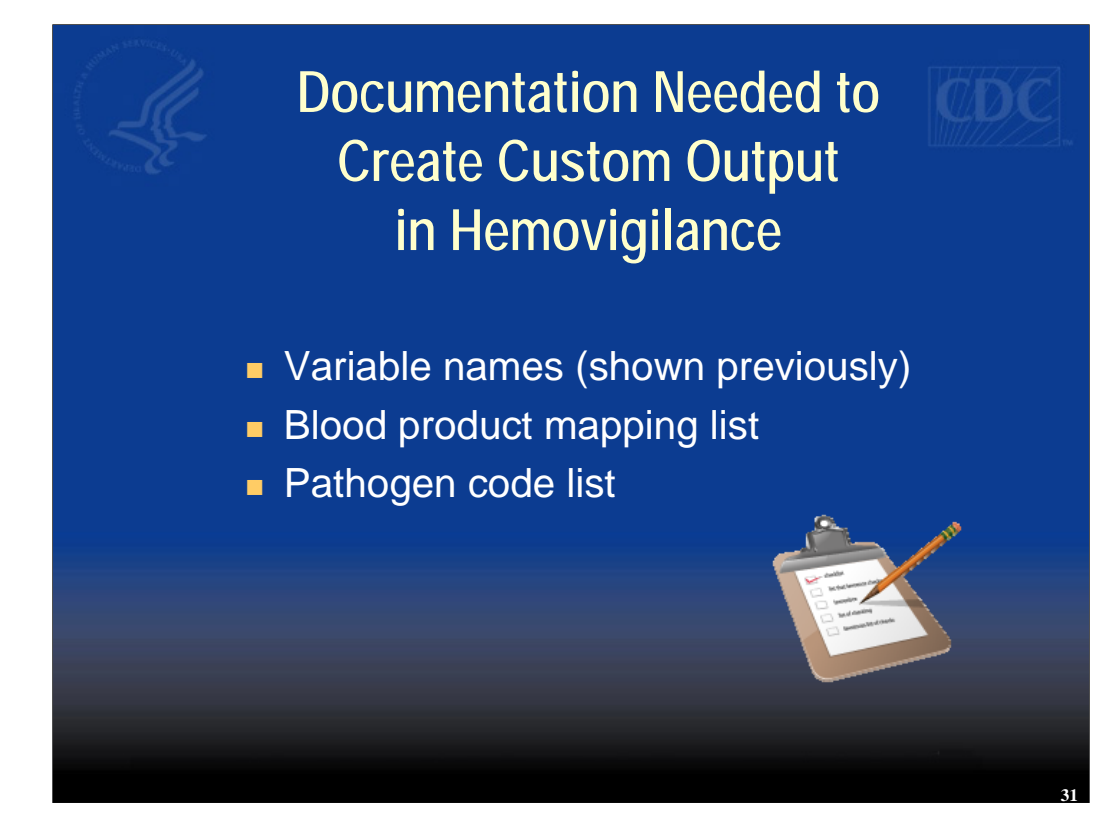

Documentation needed if you want to create custom output in Hemovigilance includes the variable name list that was shown previously, the blood product mapping list, and the pathogen code list.

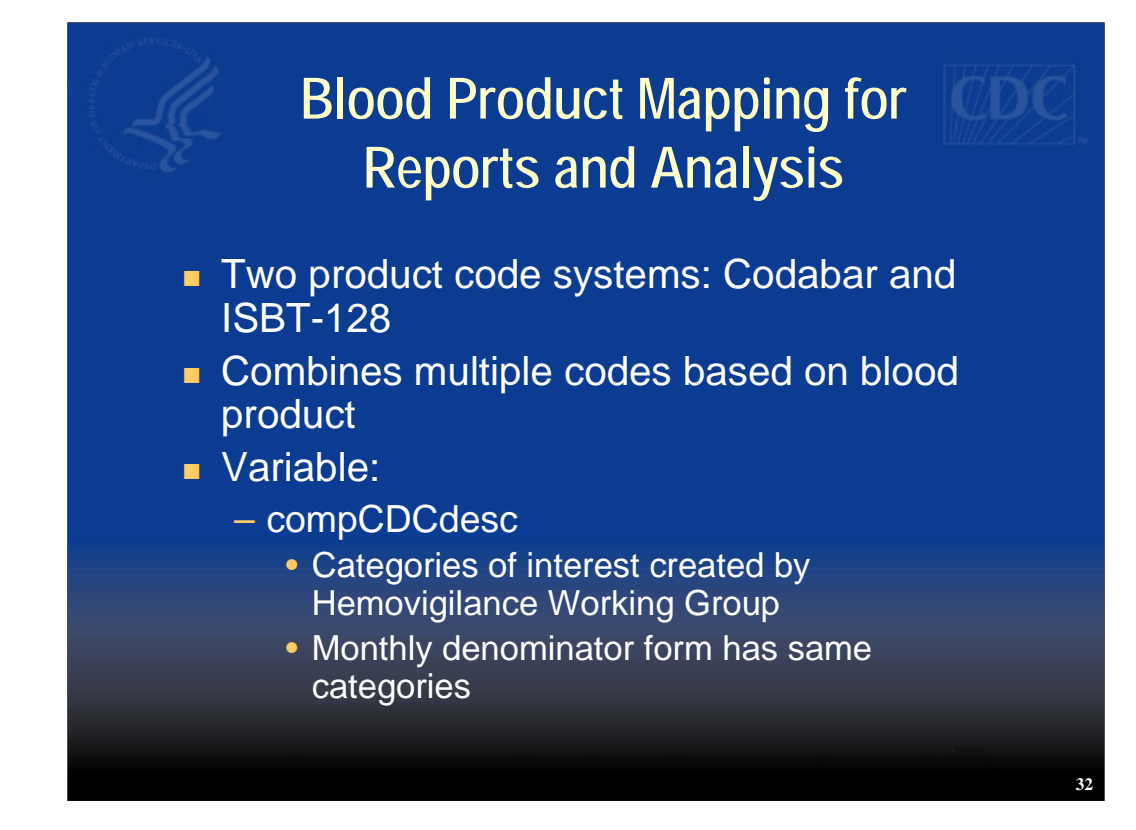

As has been discussed in other Hemovigilance training sets, there are two blood product code lists supported in NHSN: ISBT-128 and Codabar. To facilitate analysis of adverse events by blood product, the codes have been mapped to several primary categories of blood product based on feedback from Hemovigilance Working Group members and are called by variable name: compCDCdesc. The same categories are used for the Hemovigilance Monthly Denominator form.

## **Blood Product Codes**

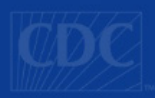

#### Codabar (being phased out)

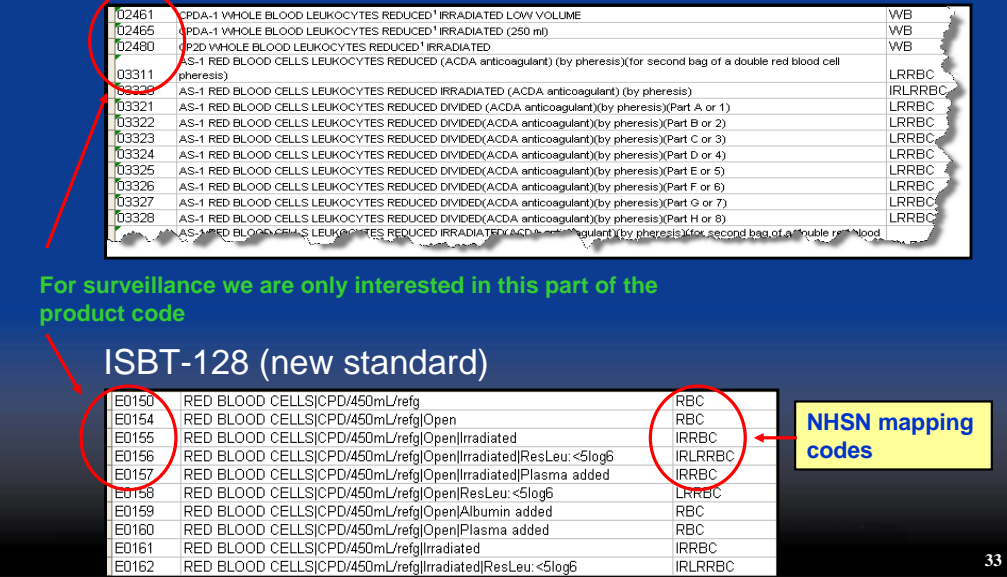

To illustrate how the mapping works this slide shows a snapshot of a section from each of the two code lists. The NHSN mapping codes are shown in the right hand column.

# **Blood Product Mapping for Analysis**

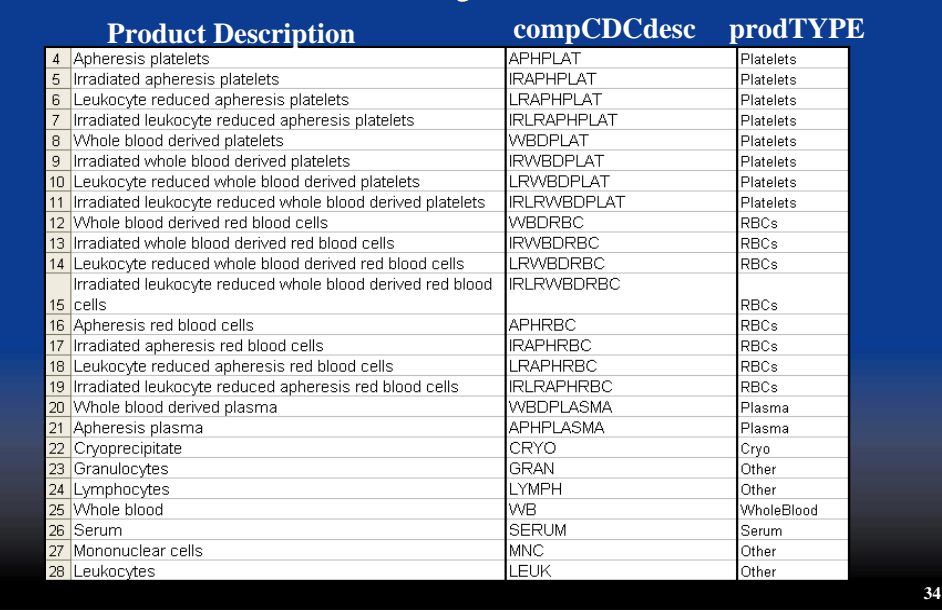

Further blood product mapping for only the primary blood product types is shown on this list. While compCDCdesc provides detailed mapping of products, an additional variable, prodType, has been created that lists a broader category of blood product (for example, platelets, RBCs, plasma, etc.).

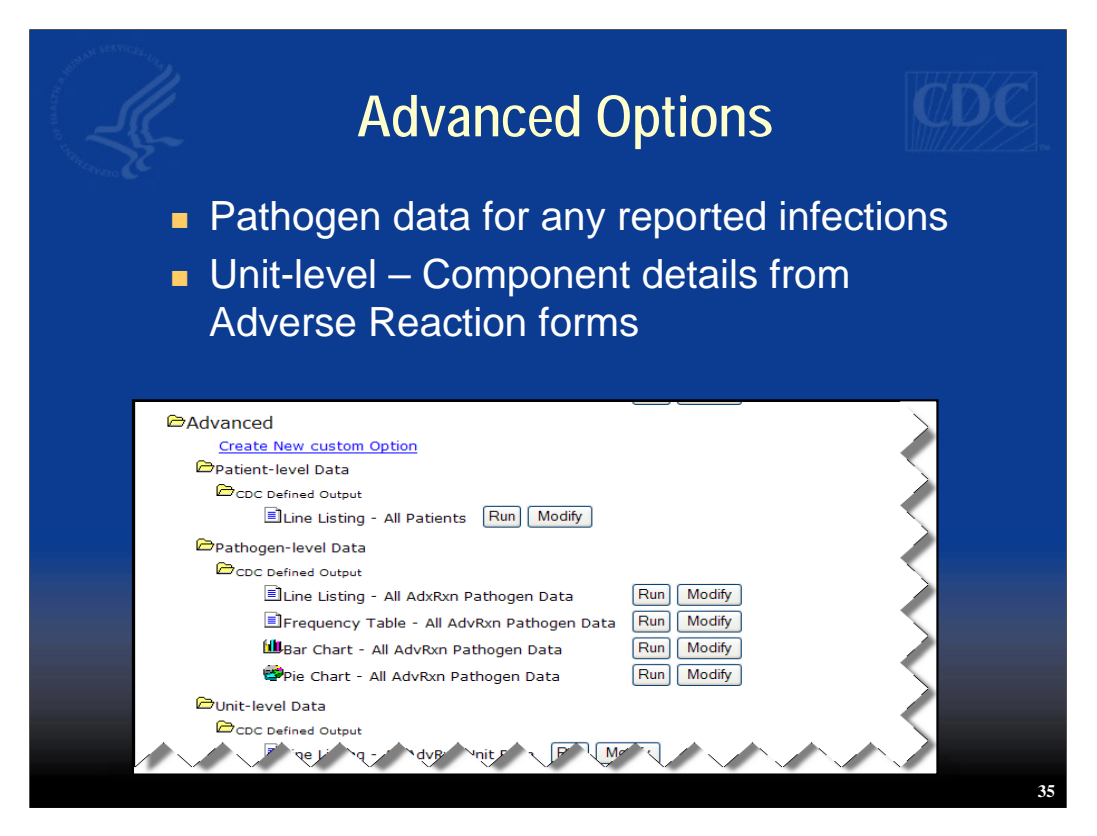

There are also some additional output options included in the "Advanced" section. Because pathogen information for infections and blood component details contain more information than can be comfortably viewed in your standard adverse reaction line list, the information is available separately.

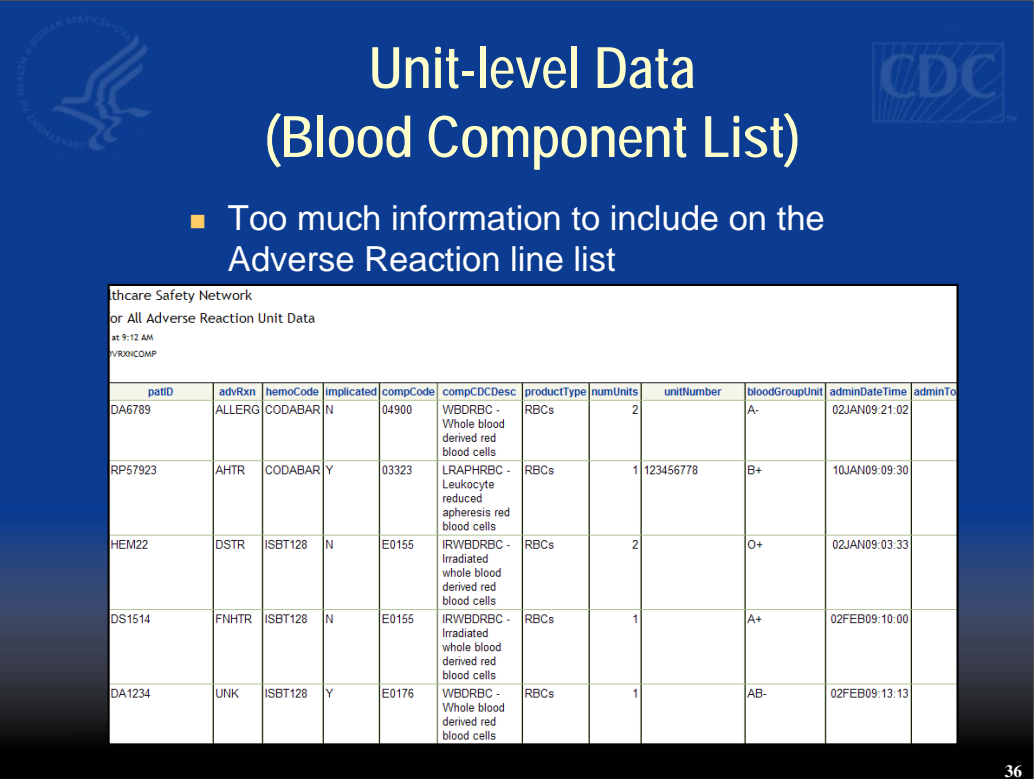

This slide provides an example of unit-level data for blood components transfused per patient record.

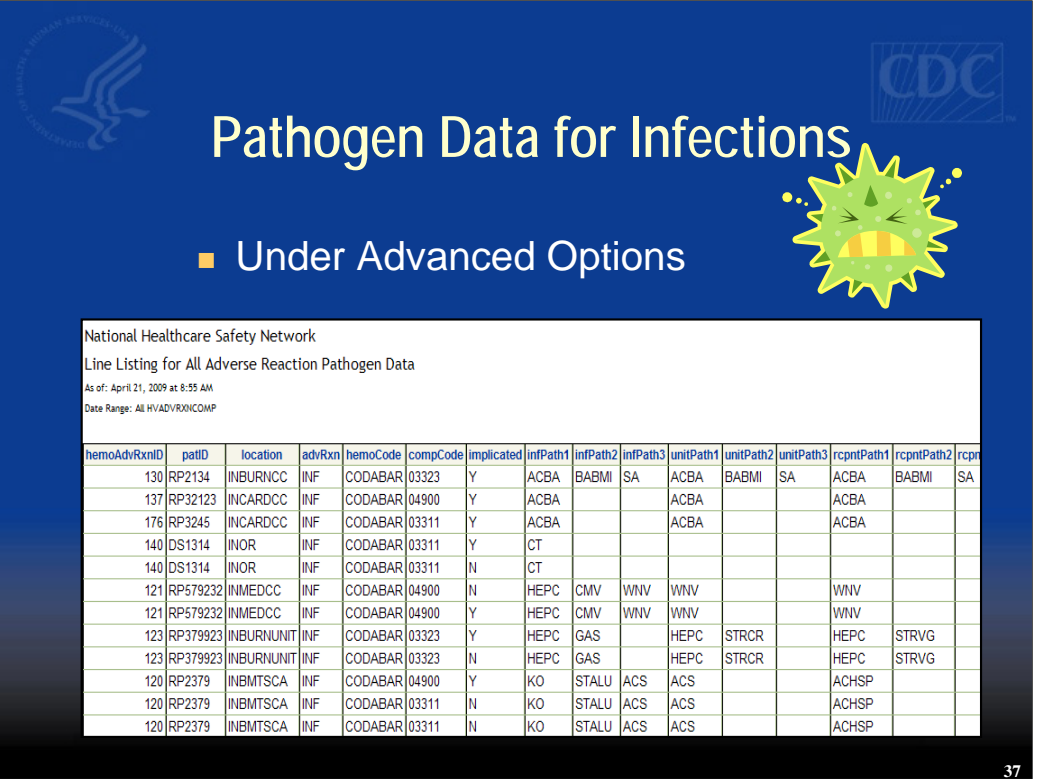

The Pathogen Data for Infections list shows results of pathogen testing in donor, unit, and recipient as entered on the Adverse Reaction form for transfusion-associated infections.

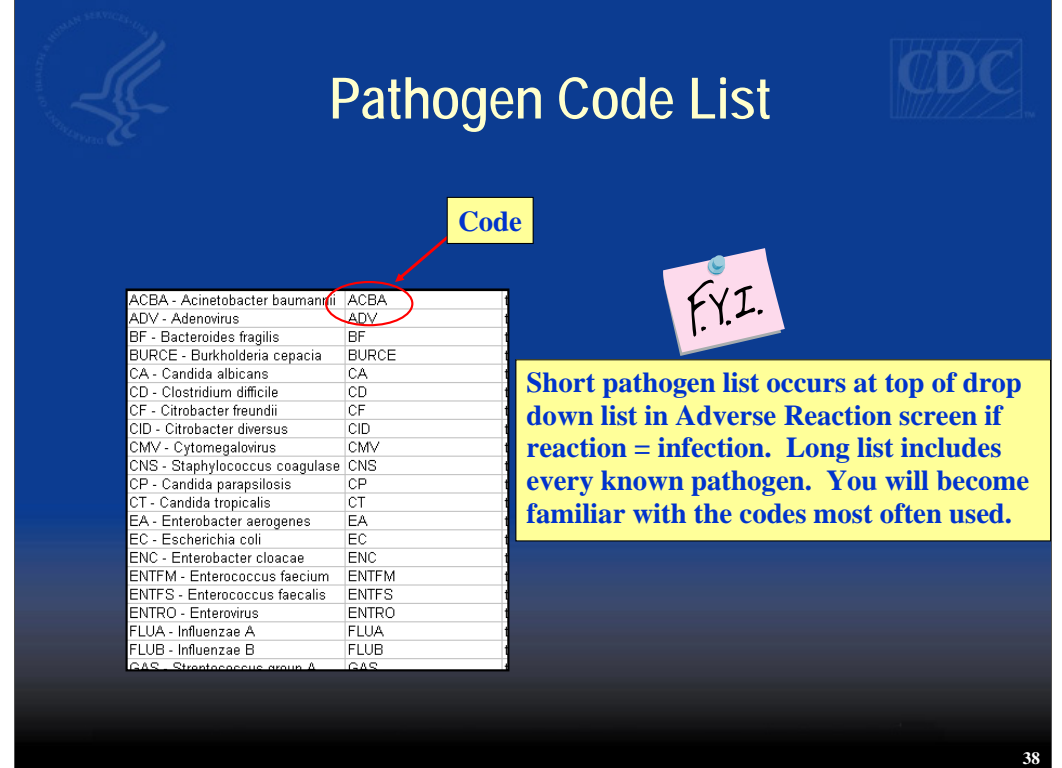

The pathogen code list in NHSN is extensive. To reduce the burden of scrolling through a long list, we have what we call the, "short list." This list appears at the top of the pathogen drop down box and, in Hemovigilance, contains pathogens that are tested for in blood donors or are more commonly seen in transfusion-associated infections. What you see on the drop down list is the pathogen code followed by the more detailed description.

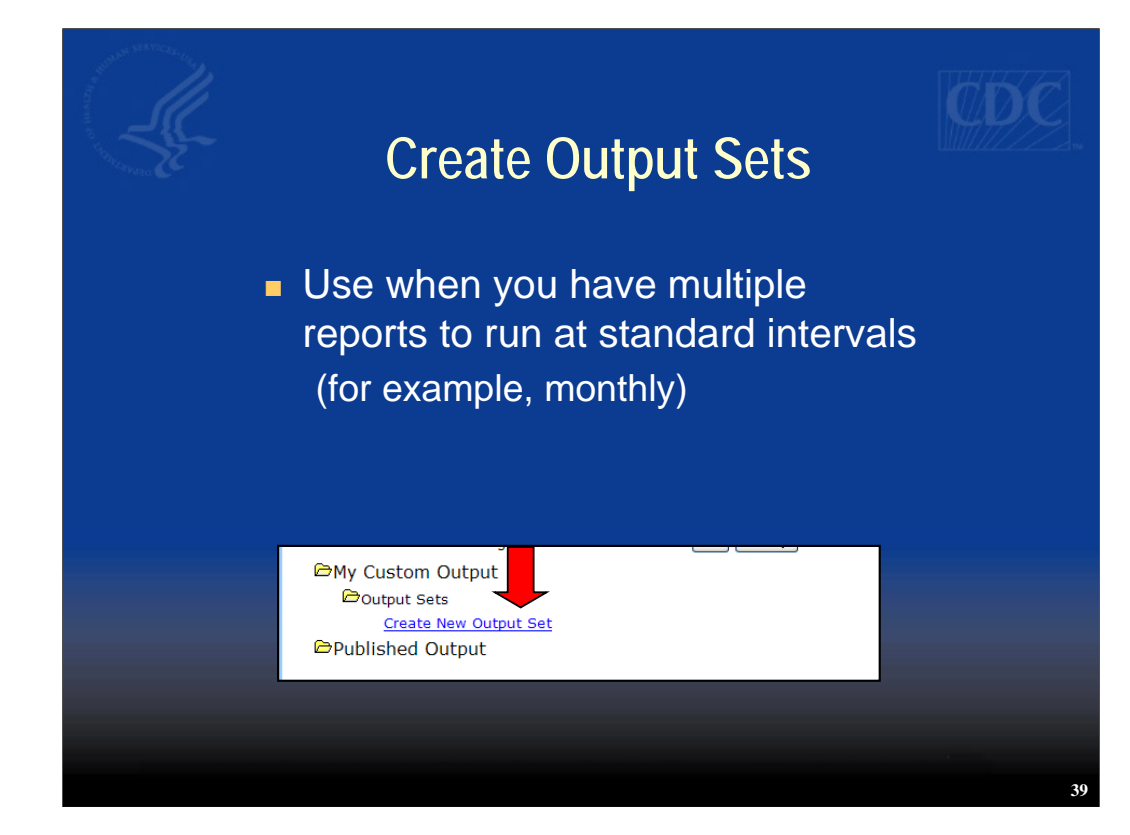

Use the "Create Output Set" option when you have multiple reports to run at standard intervals.

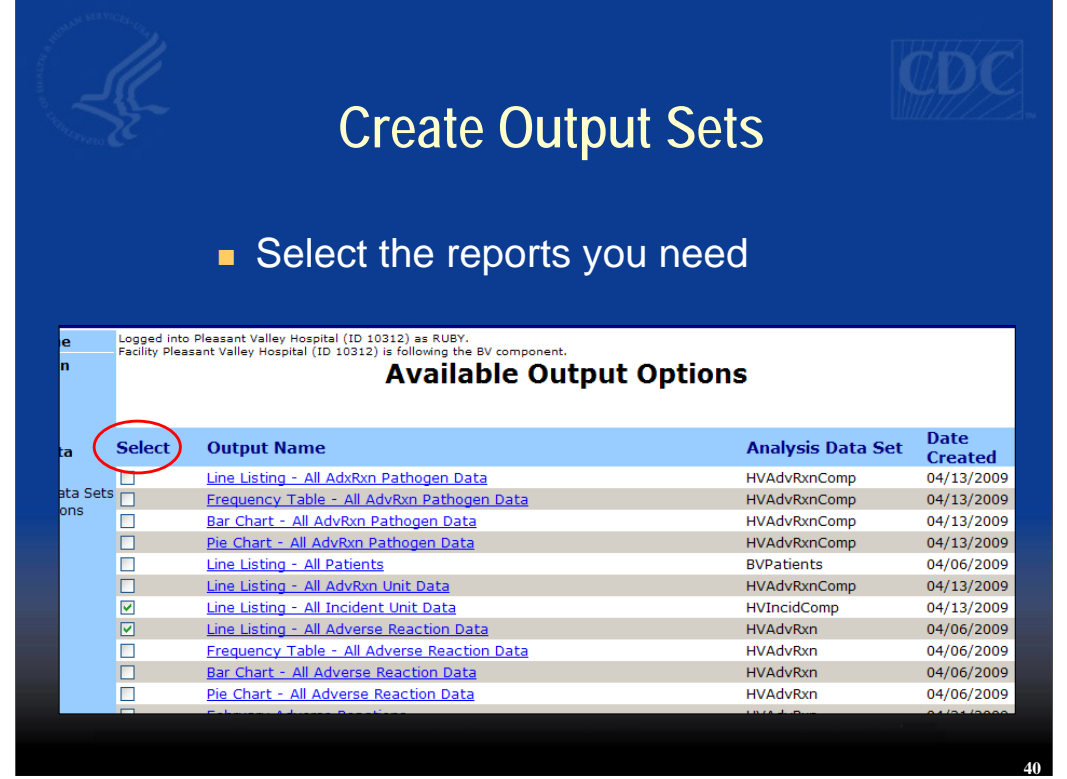

When you select "Create New Output Set," you will be shown a list of all the reports (standard and custom) that are available to you. Select the ones you want by checking the left hand box.

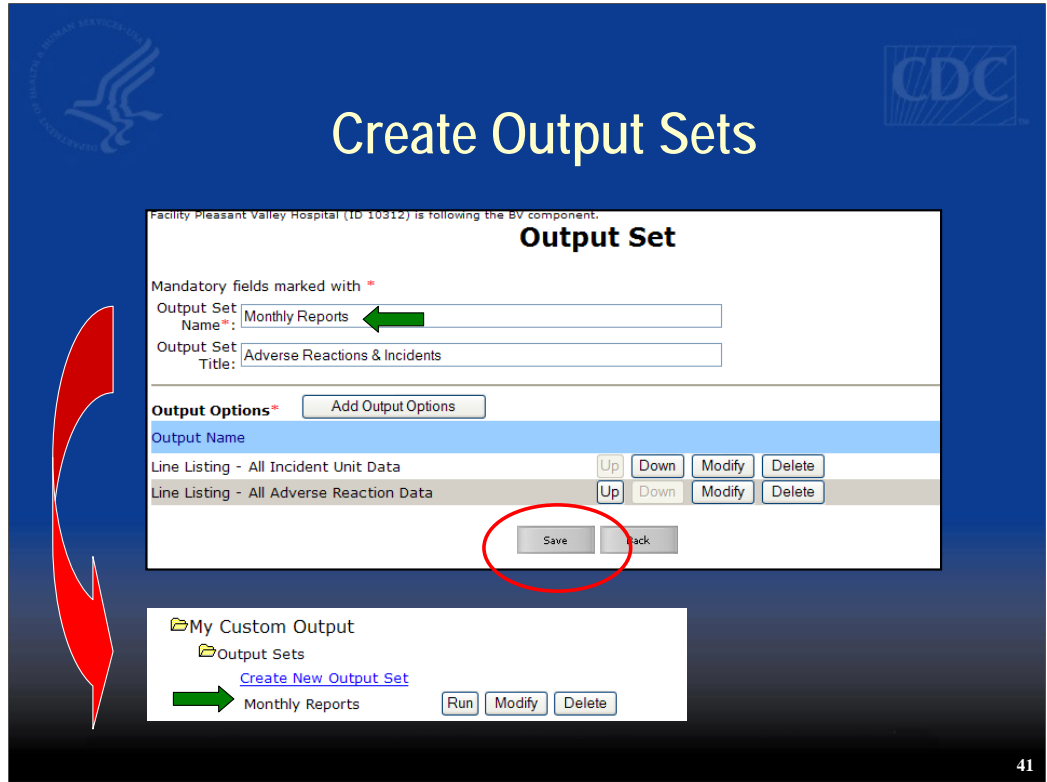

Here's an example of an output set that has been created. Once a month a line listing of Incident Unit data and a line listing of Adverse Reaction data can be run at one time by selecting the "Run" button.

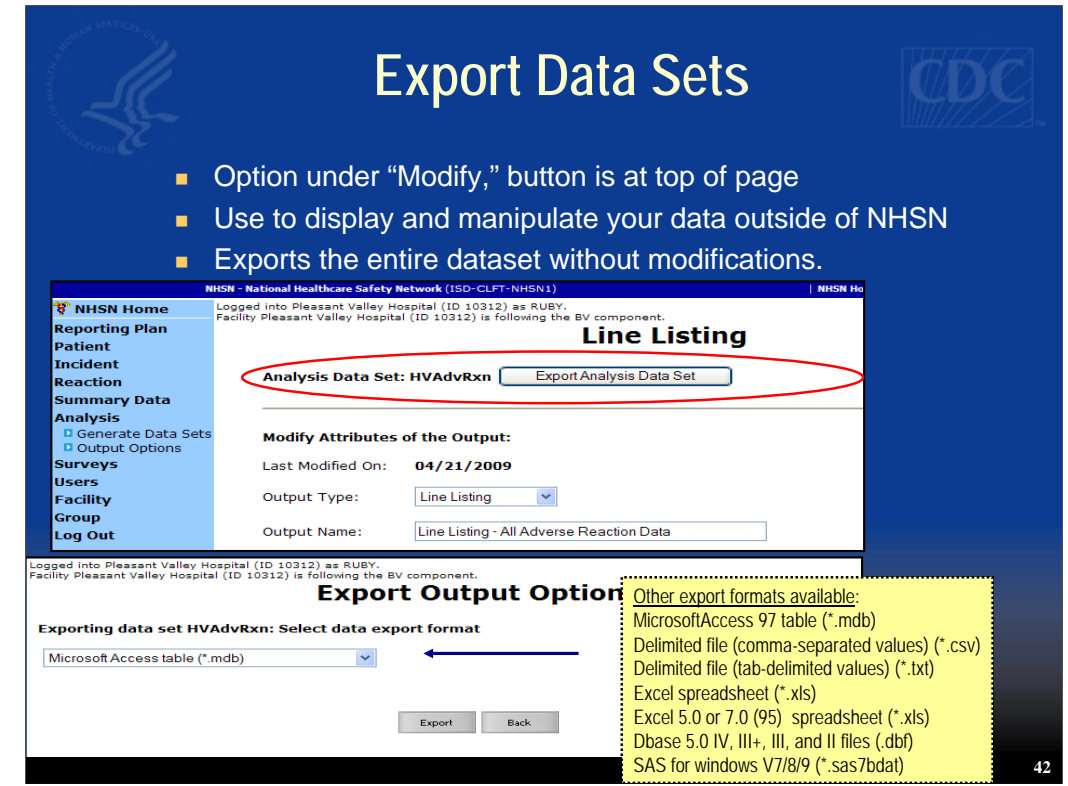

Use "Export Data Sets" if you want to manipulate your NHSN data using other software outside of NHSN. This is the first option you see on the "Modify" screen. There are two types of datasets that can be exported. These are analysis data sets. There are also output data sets, i.e. just contain data of the output option as seen on the previous slides.

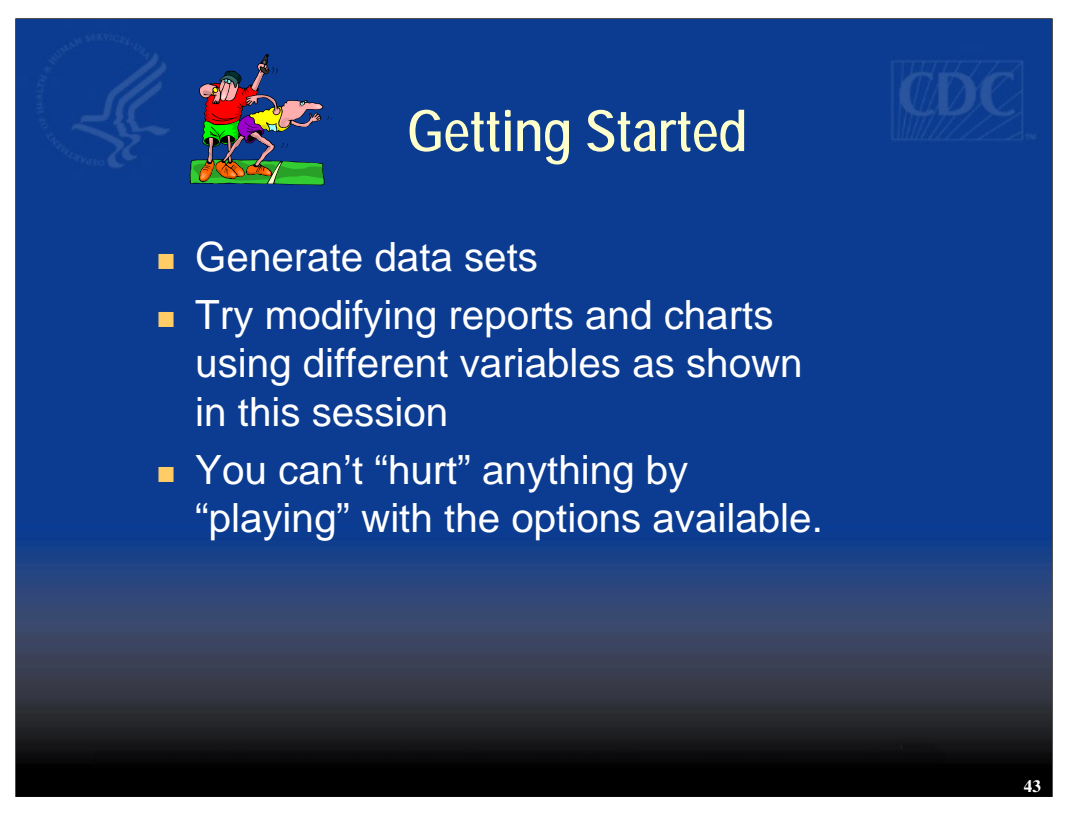

We've covered a lot of material in this training, but getting started in analysis is easy. The first thing you should do is generate your data sets. Try modifying reports and charts using different variables as we have shown in this session. While you may change the appearance of reports in the Analysis section of NHSN, previously entered data in patient, adverse reaction, and incident records remain unchanged. In other words, you can't hurt anything by playing with the report options.

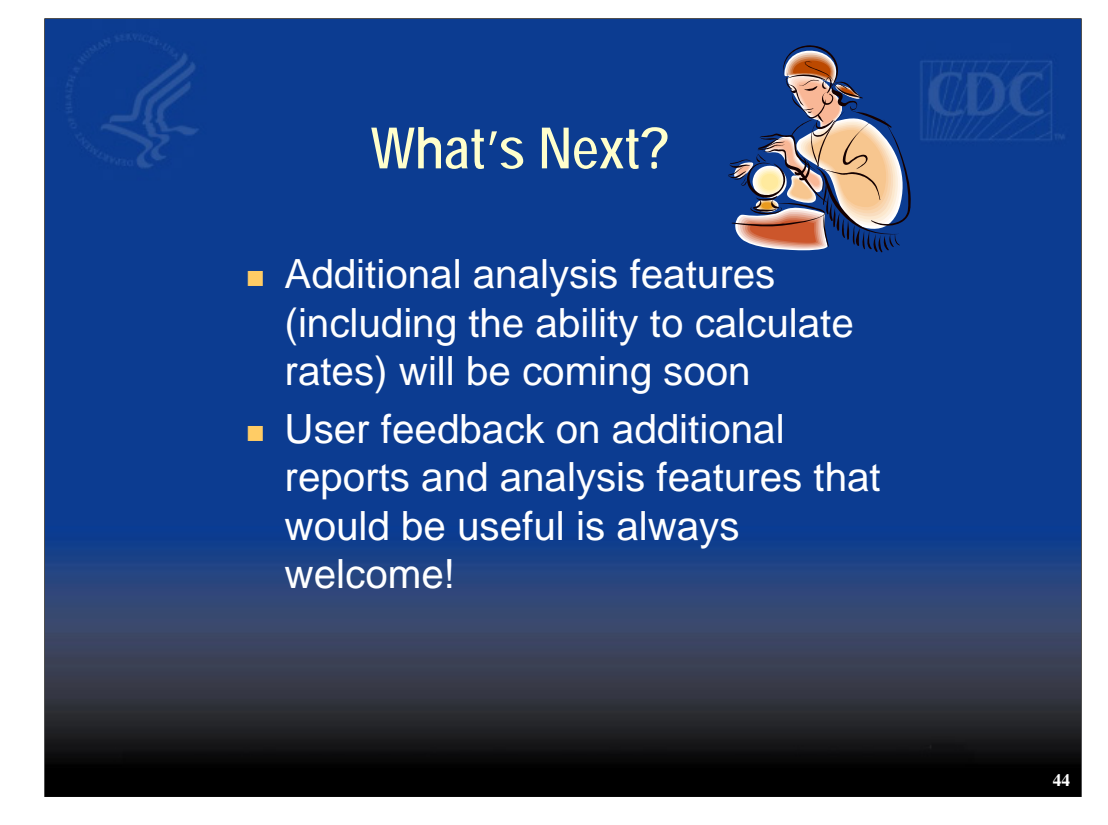

As more data are input into the Hemovigilance Module, additional features, such as the ability to calculate rates, will be provided. Feedback on additional report and analysis features that would be of benefit to you and your facility is strongly encouraged to give comments!

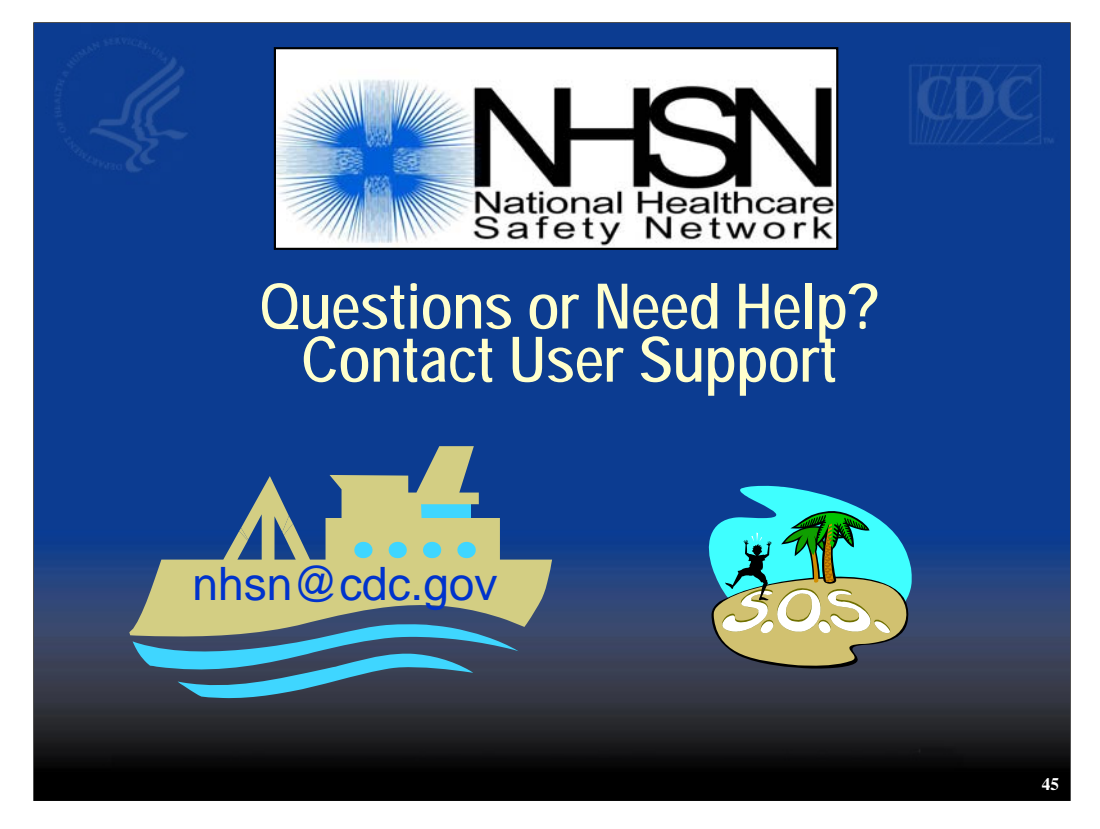

If you have any questions or problems NHSN User Support is here to help. Just send an email to NHSN@cdc.gov. Thank you!